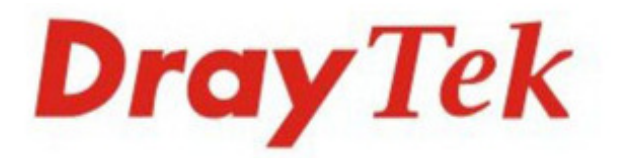

# Vigor2130 Series **High Speed Gigabit Router**

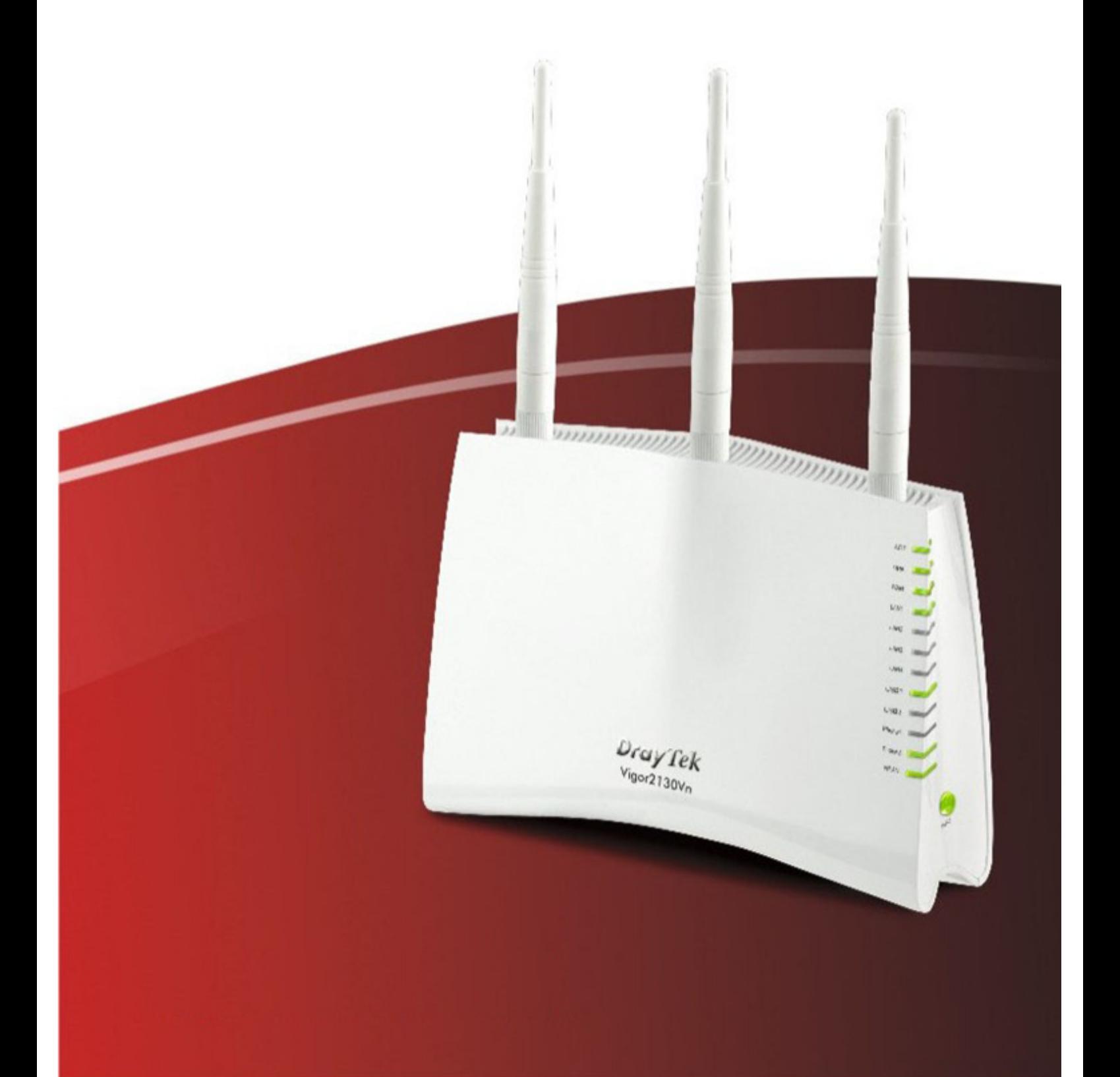

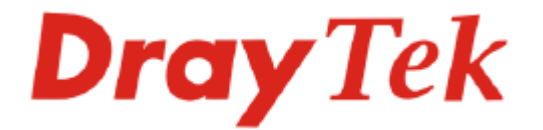

## Seria Vigor2130 High Speed Gigabit Router Skrócona instrukcja obsługi

#### **Informacja o prawach autorskich**

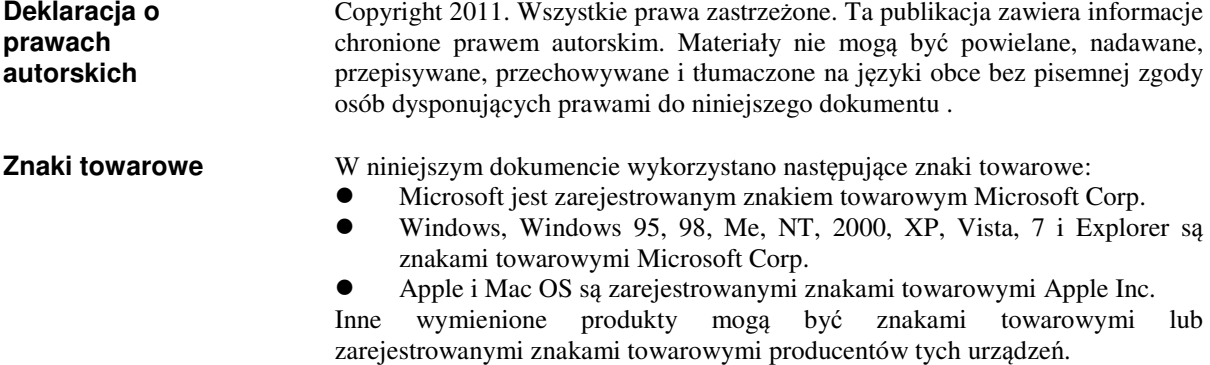

#### **Instrukcje dotycz**ą**ce bezpiecze**ń**stwa u**ż**ytkowania i homologacja**

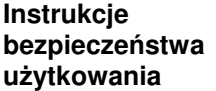

- Przed instalacją routera należy dokładnie zapoznać się z instrukcją instalacii
- Router jest skomplikowanym urządzeniem elektronicznym i może być naprawiany jedynie przez autoryzowany i wykwalifikowany personel. Nie należy samodzielnie otwierać i naprawiać routera
- Nie umieszczać routera w wilgotnym miejscu, np. w łazience
- Nie stakować routerów
- Router powinien być użytkowany w osłoniętym miejscu, w temperaturze od + 5 do +40 stopni Celsjusza
- Router nie powinien być narażony na działanie promieni słonecznych lub innych źródeł ciepła
- Kabel do połączeń LAN nie powinien znajdować się na zewnątrz budynku w celu uniknięcia ryzyka porażenia prądem
- Opakowanie należy przechowywać w miejscu niedostępnym dla dzieci
- Wyrzucając router, należy przestrzegać lokalnych przepisów dotyczących ochrony środowiska naturalnego.

**Gwarancja** Pierwotnemu Nabywcy urządzenia udzielamy gwarancji, że router jest wolny od usterek, które wynikałyby ze złego wykonania i zastosowanych materiałów przez okres 2 (dwóch) lat od momentu zakupu urządzenia u sprzedawcy. Dowód zakupu należy przechowywać w bezpiecznym miejscu jako poświadczenie daty zakupu. W okresie objętym gwarancją, jeżeli użytkownik posiada dowód zakupu, w przypadku wystąpienia objawów usterek wynikających z wadliwego wykonania i/lub zastosowanych materiałów , zobowiązujemy się do dokonania naprawy lub wymiany wadliwych produktów tudzież komponentów zgodnie z naszym uznaniem, nie żądając zapłaty za części jak i pracę, w każdym możliwym stopniu jaki uważamy za konieczny aby przywrócić produkt do właściwego stanu funkcjonalności . Wszelkie wymiany będą polegać na zastosowaniu nowych lub fabrycznie odtworzonych funkcjonalnie ekwiwalentnych, równowartościowych produktów wyłącznie według naszego uznania. Niniejsza gwarancja nie ma zastosowania w przypadku gdy produkt był modyfikowany, nieprawidłowo użytkowany, dokonywano przy nim zmian, uległ uszkodzeniu w wyniku siły wyższej, lub pracował w nietypowych warunkach. Gwarancja nie obejmuje dostarczonego w pakiecie lub objętego licencją oprogramowania dostarczanego przez innych sprzedawców. Usterki nie wpływające znacząco na korzystanie z produktu nie będą objęte gwarancją. Rezerwujemy sobie prawo do dokonywania poprawek w instrukcjach obsługi i dokumentacji udostępnionej w Internecie oraz wprowadzania w nich zmian bez obowiązku informowania o tym.

**Zarejestruj si**ę **jako u**ż**ytkownik**  Rekomendujemy rejestrację przez Internet. Możesz zarejestrować swój router Vigor przez stronę http://www.draytek.com

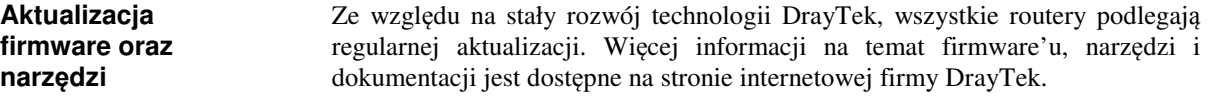

#### **O**ś**wiadczenie o zgodno** ś**ci z normami unijnymi:**

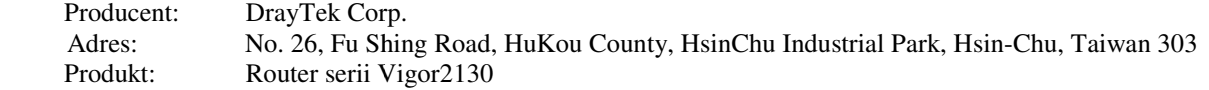

DrayTek Corp. oświadcza, że seria routerów Vigor2130 jest zgodna z zasadniczymi wymaganiami i innymi stosownymi ustaleniami dyrektywy R&TTE 1999/5/EEC

Produkt spełnia wymagania dyrektywy o zgodno ści elektro-magnetycznej (EMC) 2004/108/EC poprzez bycie dostosowanym do wymaga ń przedstawionych w EN55022/Class B i EN55024/Class B 0 jest zgodna z zasadniczymi wy<br>5/EEC<br>tro-magnetycznej (EMC) 2004/108<br>55022/Class B i EN55024/Class B.

Produkt spełnia wymagania Dyrektywy o Niskim Napi ęciu (LVD) 2006/95/EC poprzez bycie dostosowanym do wymagań przedstawionych w EN EN60950-1.

#### **Informacje prawne**

Oświadczenie Federalnej Komisji Łą czności (FCC) w sprawie szkodliwych interferencji.

Niniejsze urządzenie zostało poddane testom i uznane za odpowiadaj ące wymaganiom stawianym wobec ganiom urządzeń cyfrowych klasy B, zgodnie z cz ęścią 15 normy FCC. Wprowadzenie tych wymaga ń ma na celu zabezpieczenie instalacji domowych przed szkodliwymi zakłóceniami. Urz ądzenie generuje, wykorzystuje i mo że emitować fale elektromagnetyczne o częstotliwości radiowej i jeśli nie jest zainstalowane i używane zgodnie ze stosownymi instrukcjami, może powodowa ć zakłócenia w komunikacji radiowej. Nie ma jednak gwarancji, że takie zakłócenia nie pojawią się w szczególnym przypadku konkretnej in instalacji.

Jeśli urządzenie powoduje zakłócenia w odbiorze programów telewizyjnych lub radiowych (mo żna to stwierdzić przez wyłączenie i włączenie urządzenia), można wyeliminować te zakłócenia, wykonując jedną lub kilka z niżej wymienionych czynności:

- zmiana orientacji lub położenia anteny odbiorczej;
- zwiększenie odległości między urz ądzeniem i odbiornikiem;
- podłączenie urządzenia do gniazda sieciowego w innym obwodzie ni ż ten, do którego podł ączony jest odbiornik;
- skonsultowanie problemu ze sprzedawc ą lub z doświadczonym technikiem radiowo -telewizyjnym.

Niniejsze urządzenie spełnia wymagania okre ślone w części 15 normy FCC. Eksploatacja podlega dwóm ograniczeniom: (1) urządzenie nie mo że powodować szkodliwych zakłóceń i (2) urządzenie musi akceptowa ć wszelkie zakłócenia, łącznie z zakłóceniami mog ącymi powodować niepożądane działanie.

Zajrzyj na: http://www.draytek.com/user/AboutRegulatory.php

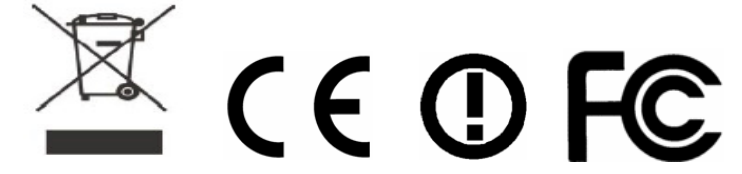

Niniejszy produkt jest zaprojektowany dla POTS, oraz sieci WLAN 2.4 GHz na obszarze całej Unii Europejskiej i Szwajcarii z ograniczeniami we Francji. Prosz ę zapoznać się instrukcją użytkownika w celu odnalezienia informacji na temat sieci odpowiadają cych Twojemu produktowi.

## **Spis Treści**

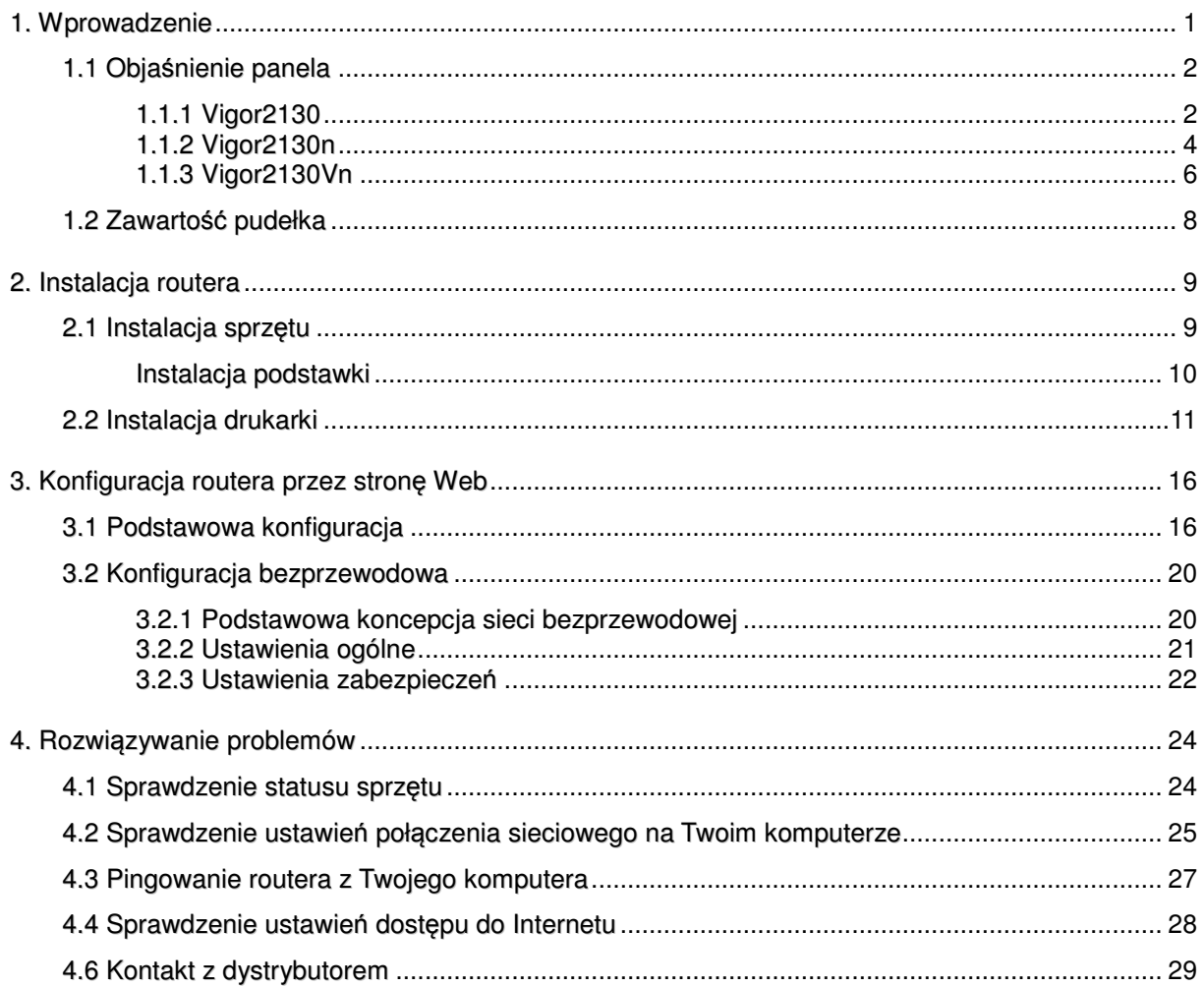

## 1. Wprowadz zenie

Seria Vigor2130 to routery DrayTek zapewniaj ące szybką transmisję danych poprzez port WAN oraz porty LAN. Wraz z rozwojem sieci nast ępnej generacji NGN (ang. Next Generation Network) mogłe ś ostatnio usłyszeć informacje o zastosowaniu technologii światłowodowej FTTx w swoim bliskim otoczeniu lub wykupiłeś już nawet usługę szybkiego dostępu do Internetu (np. VDSL2) od lokalnego operatora. Przy wdro żeniach FTTx użytkownicy mogą zadawać sobie pytanie czy dotychczasowe routery w pełni wykorzystają dostępne pasmo. pasmo.

Dla przykładu, kupujesz dost ęp do Internetu o prędkości 120 Mbps jednak twój obecny router wspiera zaledwie przepustowo ść 90 Mbps. Właśnie dlatego DrayTek oferuje Vigor2130, Vigor2130n oraz Vigor2130Vn - routery High speed Gigabit, które idealnie nadają się do pracy w ś rodowisku VDSL2 oraz spełniają wymagania u żytkowników oczekujących szybkich prędkości. Dzięki wysokiej wydajności i przepustowości oraz zabezpieczonej szerokopasmowej ł ączności oferowanej przez serię Vigor2130, mo żesz jednocześnie używać intensywnie wykorzystujących pasmo aplikacji takich jak videosreaming wysokiej rozdzielczo ści, gry online czy też telefonię internetow ą.

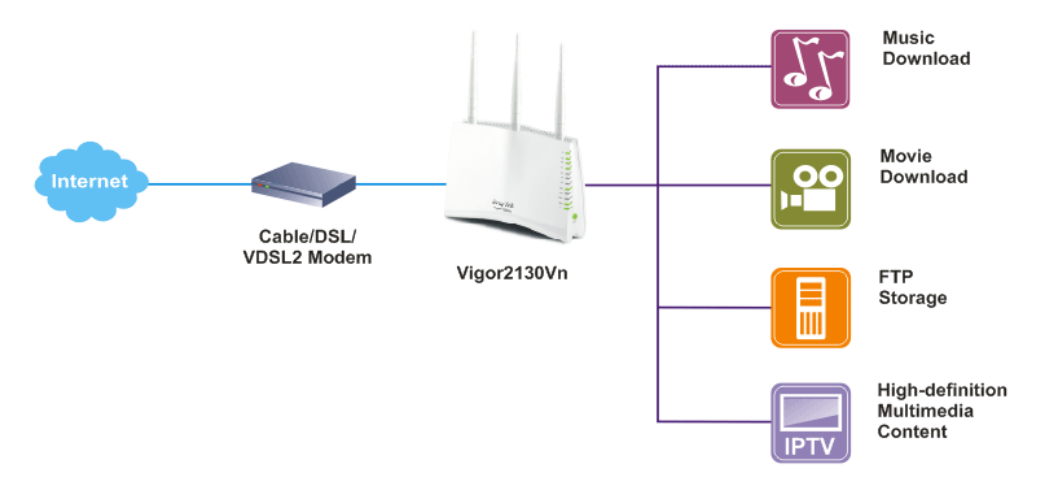

Vigor2130 wspiera do 2 tuneli VPN, korzystaj ąc z takich protokołów jak IPSec/PPTP z AES/3DES dla szyfrowania szyfrowania i MD5/SHA-1 dla uwierzytelniania.

Modele Vigor2130 'n' posiadaj ą wbudowany bezprzewodowy Access Point zgodny ze standardem 802.11n. Obsługuj ą one szyfrowanie WEP/WPA/WPA2 oraz kontrol ę adresów MAC.

Modele Vigor2130 'V' maj ą zaimplementowaną bramkę VoIP, która wyposa żona jest w dwa porty analogowe. Routery Vigor2130 obsługuj ą wiele kont VoIP(SIP) charakteryzując się elastycznymi mo żliwościami konfiguracji i opcjami obsługi poł ączeń.

Vigor serii 2130 posiada równie ż dwa interfejsy USB do których mo żna podłączyć drukarkę, dysk lub modem 3G. Routery Vigor2130 wspierają dwa poziomy zarządzania w celu uproszczenia konfiguracji poł ączeń sieciowych.

## 1.1 Objaśnienie panela

## **1.1.1 Vigor2130**

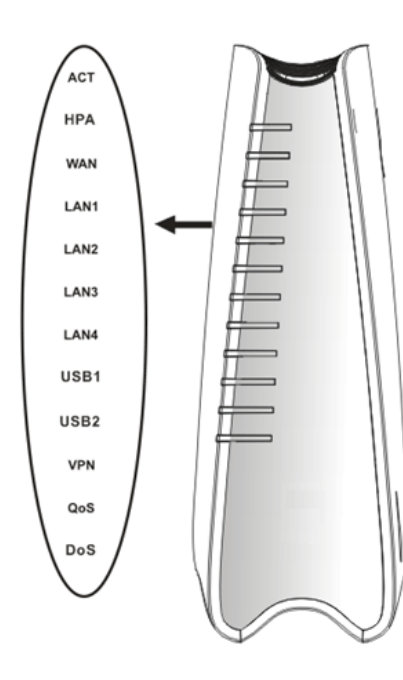

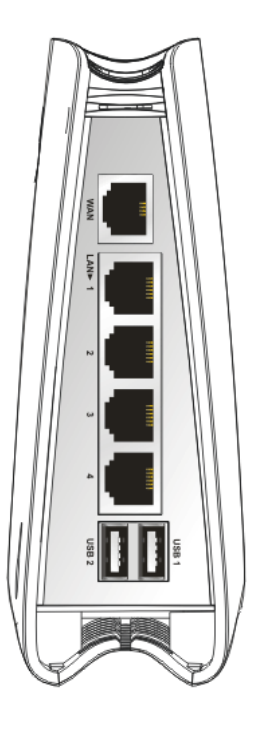

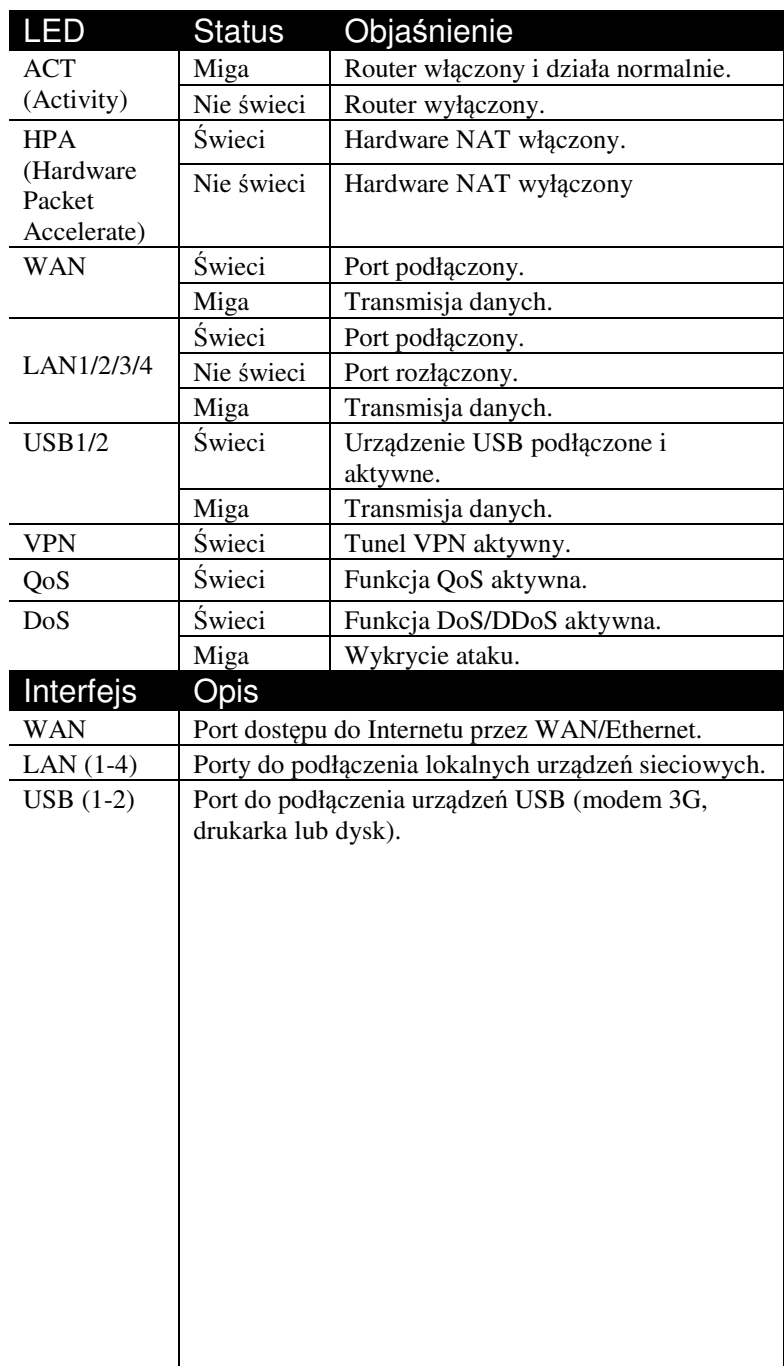

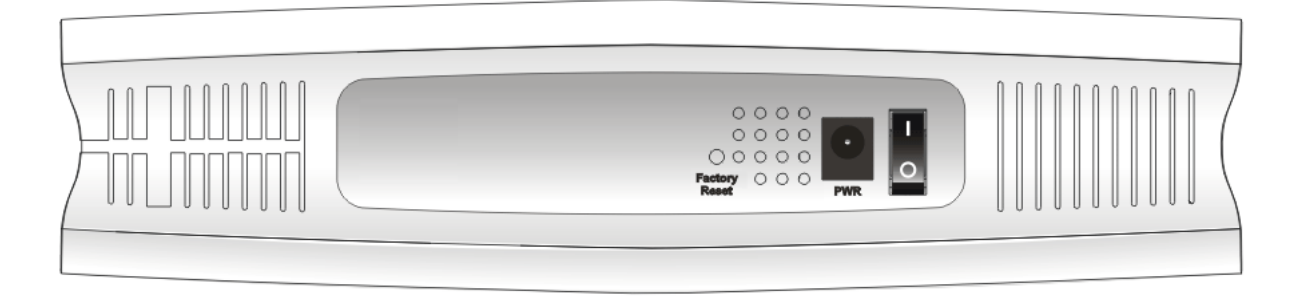

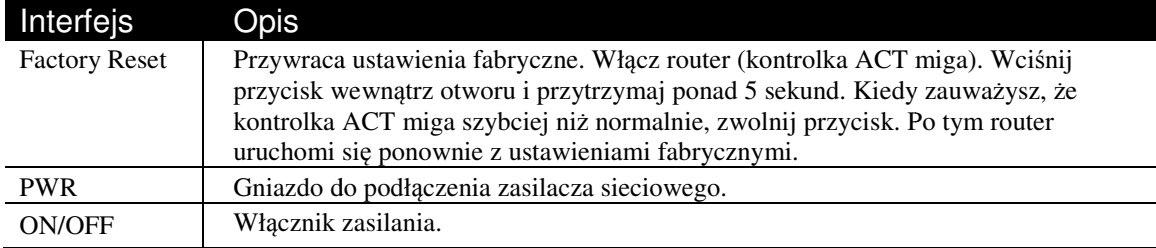

## **1.1.2 Vigor2130n**

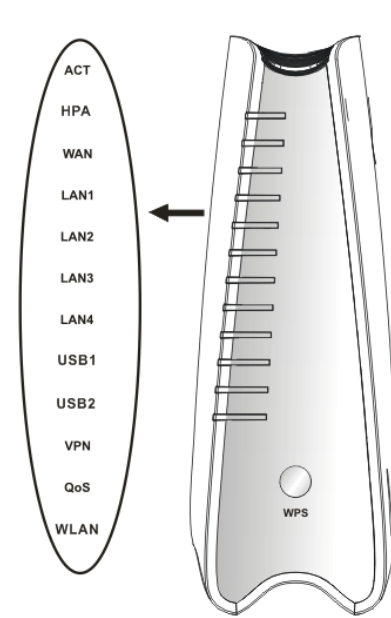

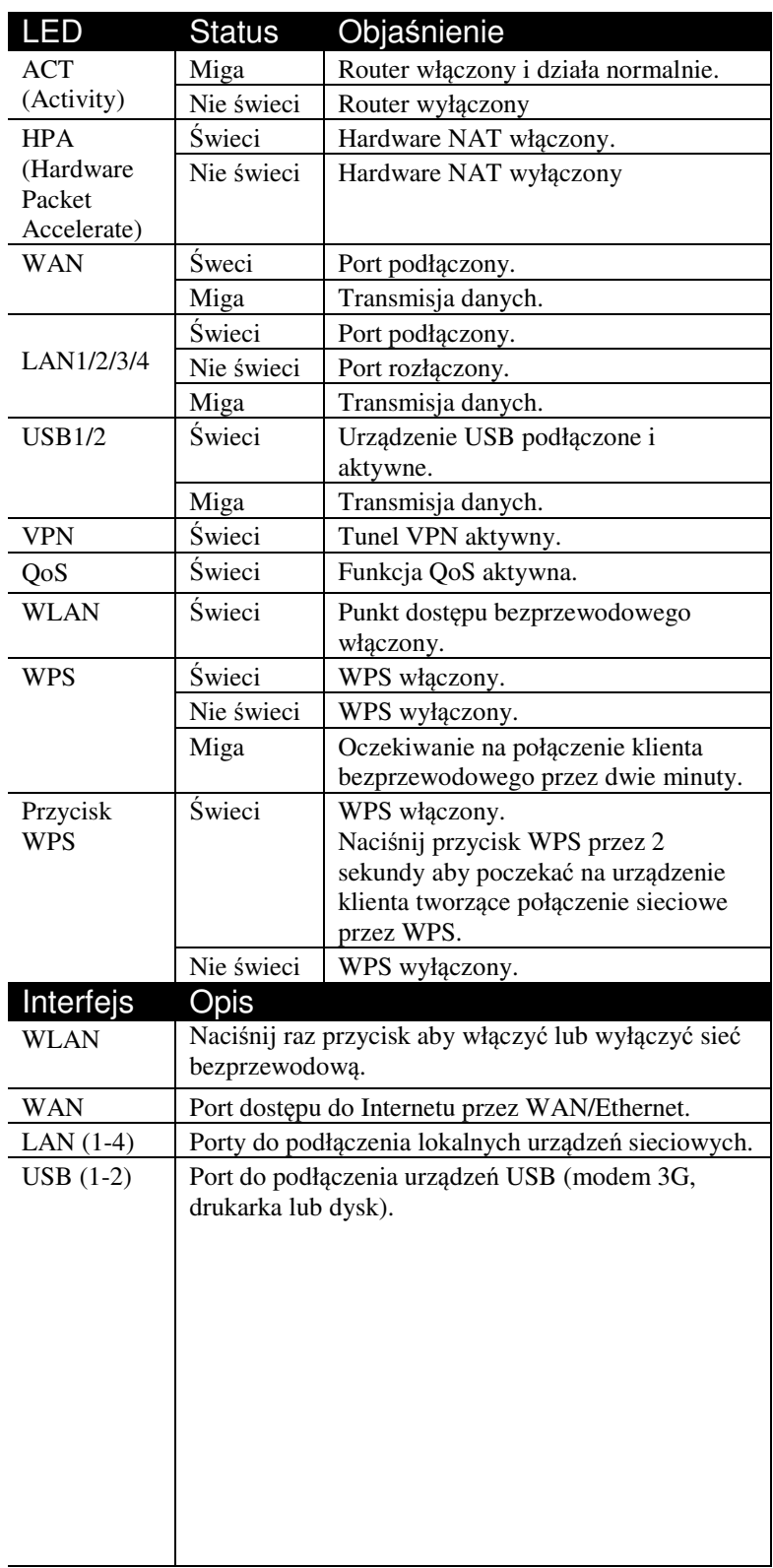

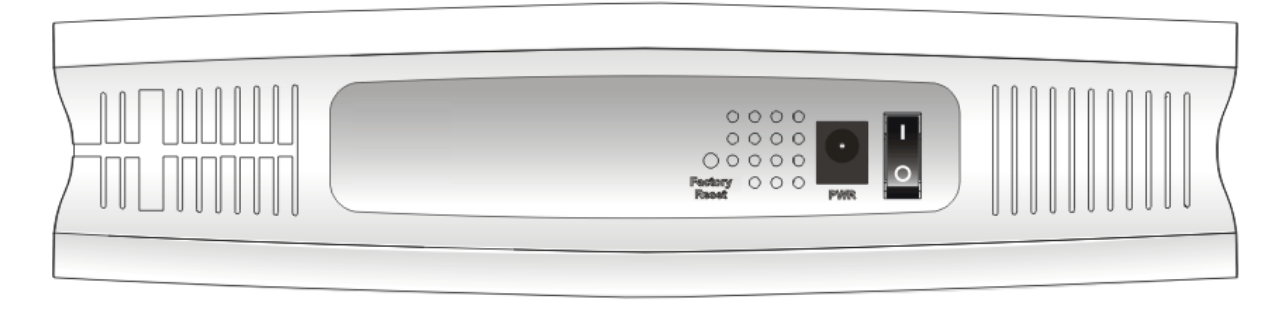

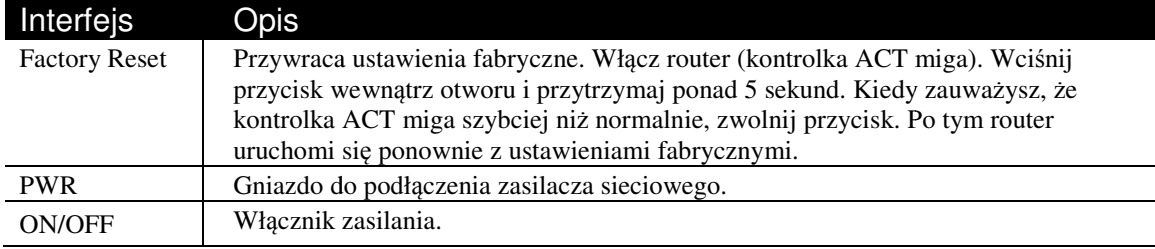

## **1.1.3 Vigor2130Vn**

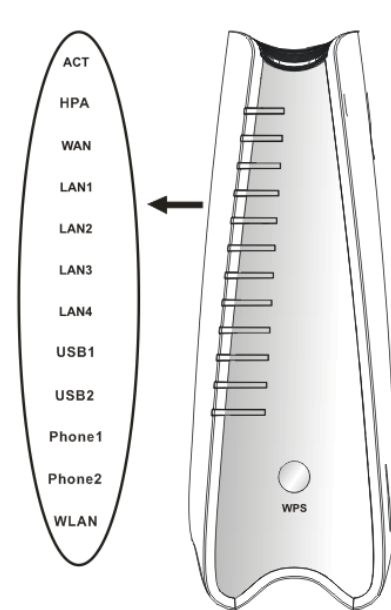

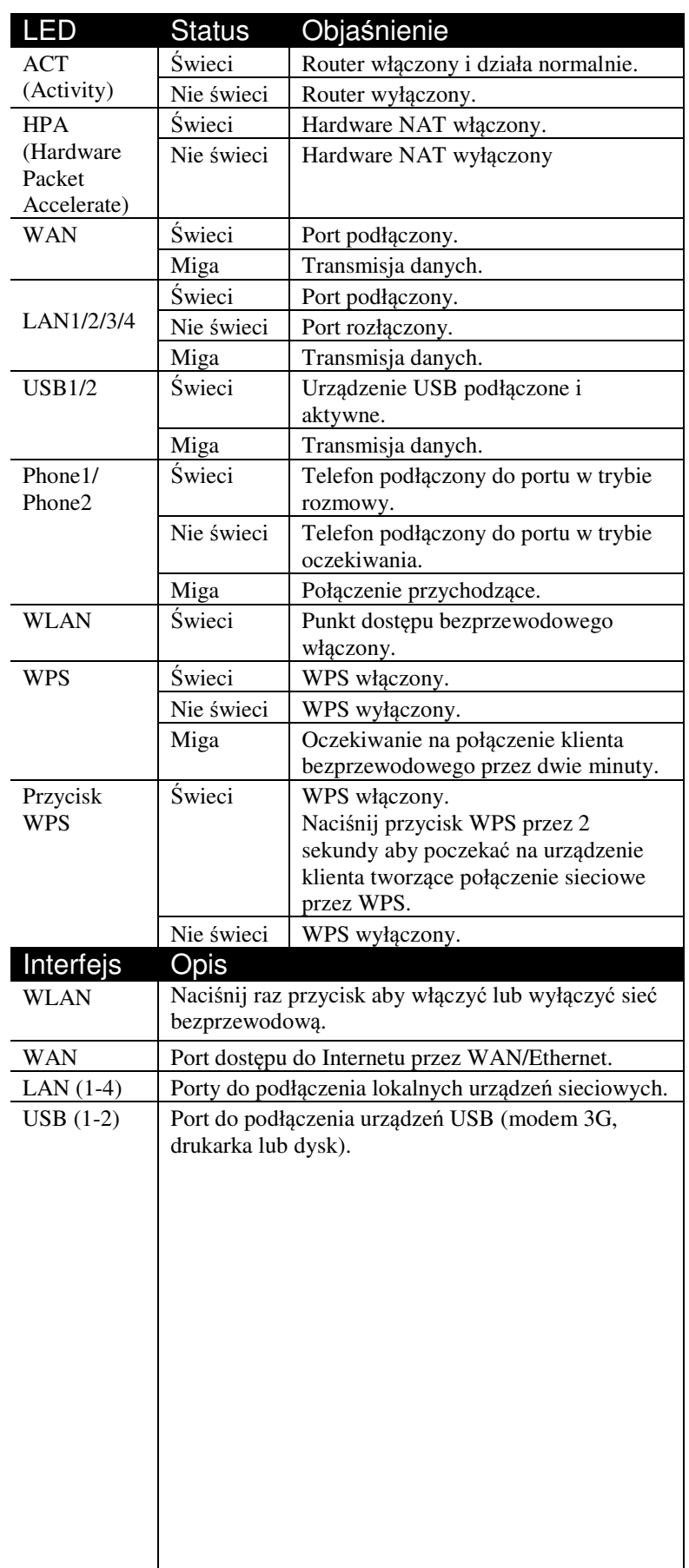

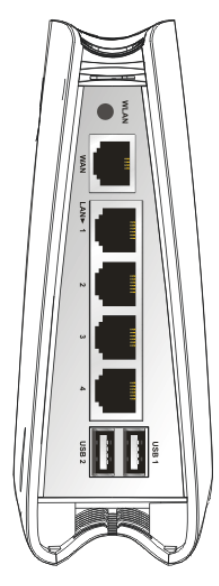

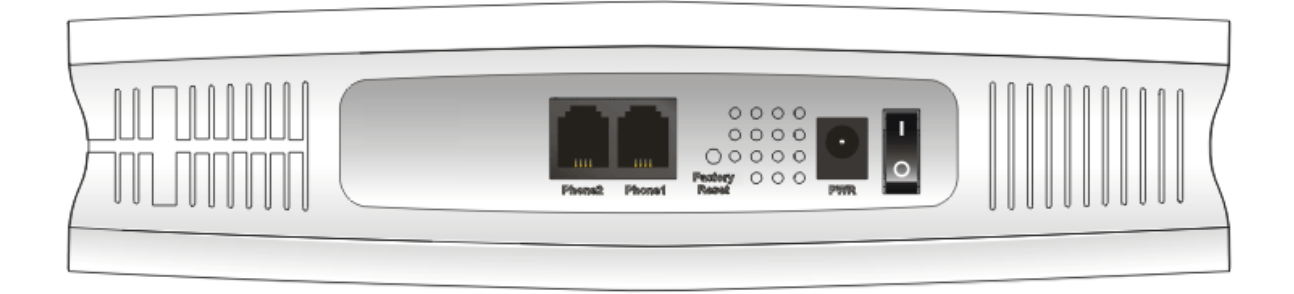

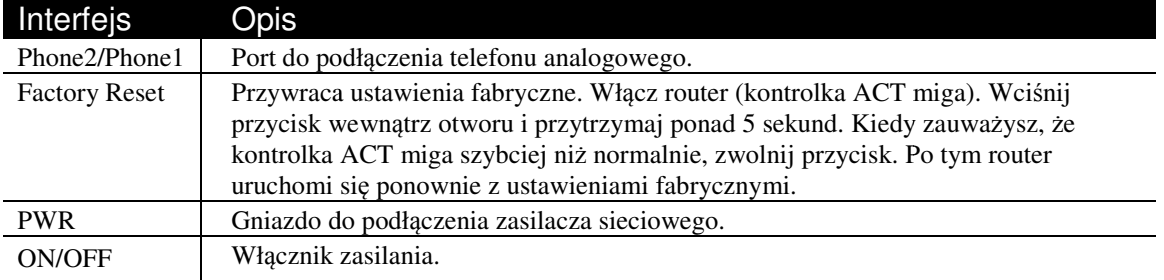

## 1.2 Zawartość pudełka

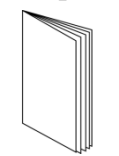

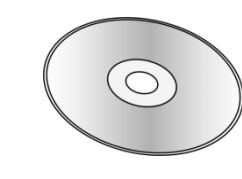

- **Skrócona instrukcja obsługi**

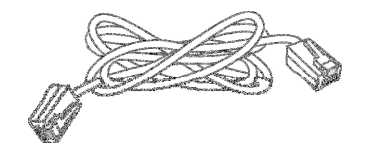

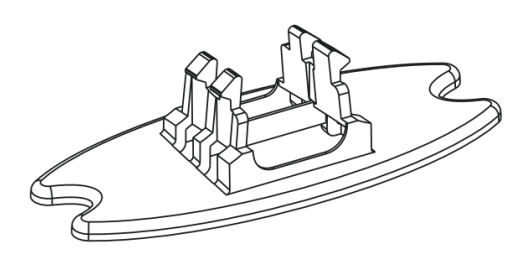

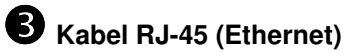

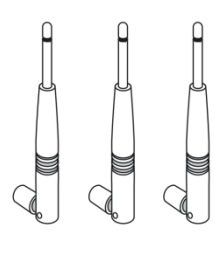

**Podstawka** 

**Q** cD

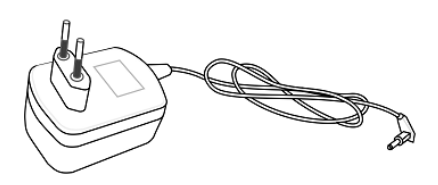

**Anteny (modele n)** 

 **Zasilacz sieciowy** Maksymalny pobór energii wynosi 17-23W

## 2. Instalacja routera

W tej części dowiesz się jak podłączyć przewody i urządzenia do routera oraz skonfigurować router przez przeglądarkę internetową.

#### 2.1 Instalacja sprzętu

Przed konfiguracją routera należy prawidłowo podłączyć ze sobą urządzenia. Przykład połączenia sprzętu został opracowany w oparciu o model *"Vn".*

- 1. Podłącz modem do portu WAN routera za pomocą kabla Ethernet (RJ-45).
- 2. Podłącz jeden koniec kabla Ethernet (RJ-45) z jednym z portów LAN routera. Drugi koniec kabla włóż do portu Ethernet komputera.
- 3. Podłącz telefon analogowy do portu Phone1 lub Phone2.
- 4. Podłącz anteny do routera.
- 5. Podłącz końcówkę zasilacza z gniazdem zasilania na tylnym panelu routera, wtyczkę włóż do kontaktu.
- 6. Uruchom urządzenie za pomocą przycisku zasilania.
- 7. Sprawdź status diód **ACT**, **WAN** oraz **LAN**.

(Szczegółowe informacje dotyczące znaczenia statusu diód w części 1.1).

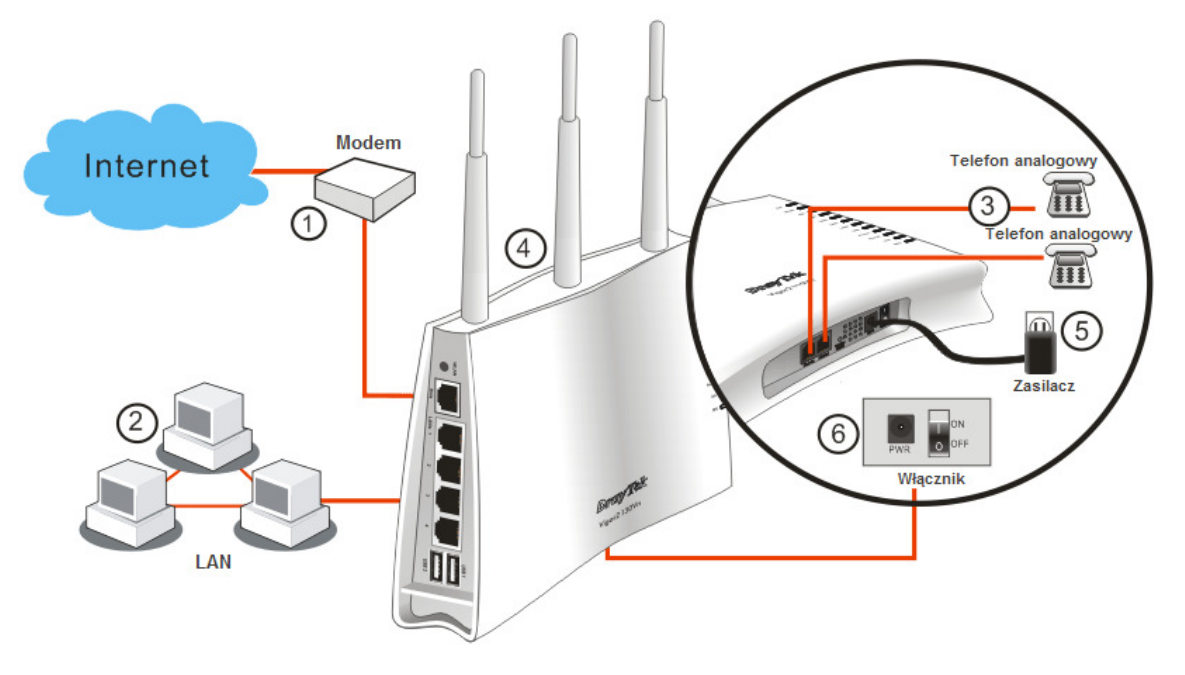

## Instalacja podstawki

Vigor2130 musi być umieszczony pionowo. Zainstaluj podstawkę do routera w celu zapewnienia stabilności. Pod ążaj za poniższymi obrazkami, aby dokonać instalacji.

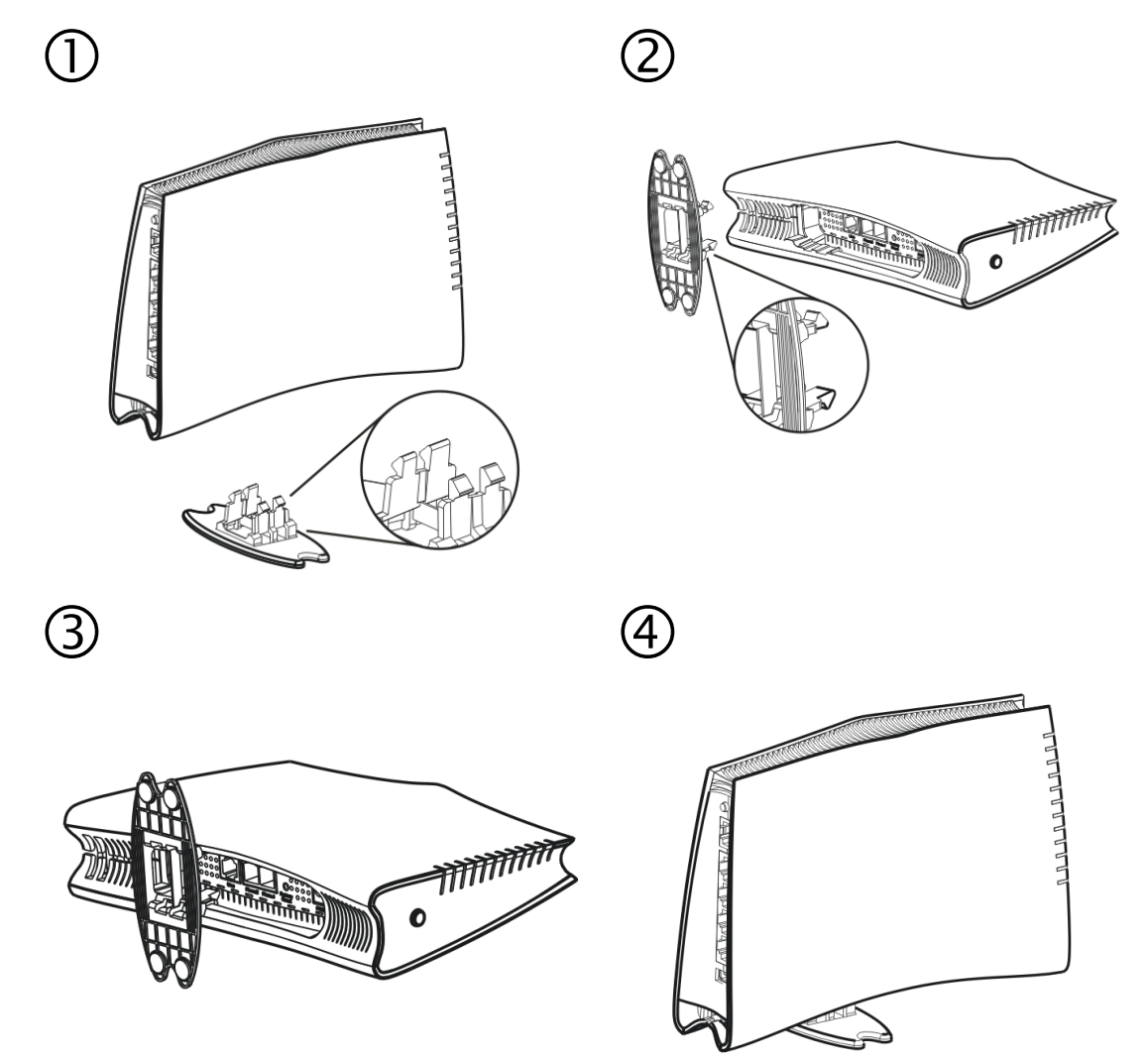

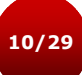

#### 2.2 Instalacja drukarki

Do routera można podłączyć drukarkę USB dzięki czemu komputery podłączone do tego routera będą miały możliwość drukowania za jego pośrednictwem. Poniższy przykład przedstawia konfigurację w Windows 7. Informacje na temat instalacji drukarki w Windows XP/Vista można znaleźć na stronie www.draytek.com .

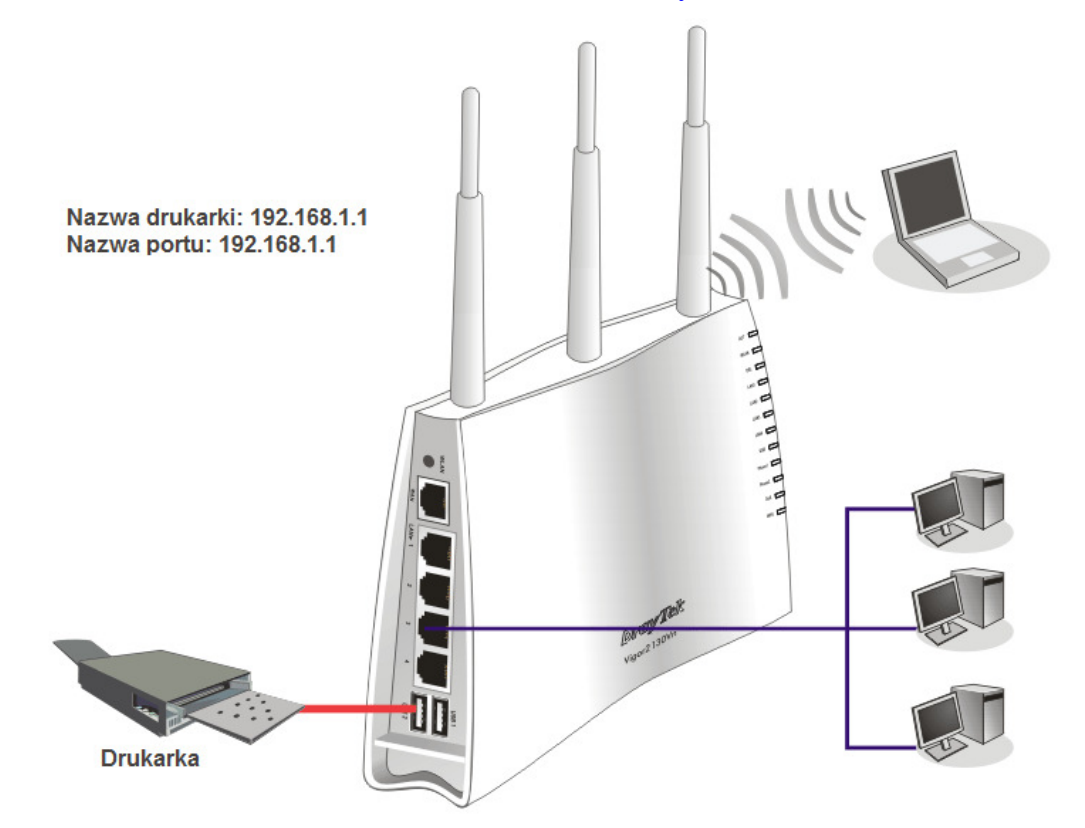

Przed skorzystaniem z drukarki, należy skonfigurować ustawienia podłączonych komputerów (lub klientów bezprzewodowych) według kolejnych kroków opisanych poniżej.

- 1. Podłącz drukarkę do routera przez USB/port równoległy.
- 2. Otwórz **Urz**ą**dzenia i drukarki** w panelu sterowania (WindowsXP: **Drukarki i faksy**, WindowsVista: **Drukarki**). Kliknij **Dodaj drukark**ę**.**

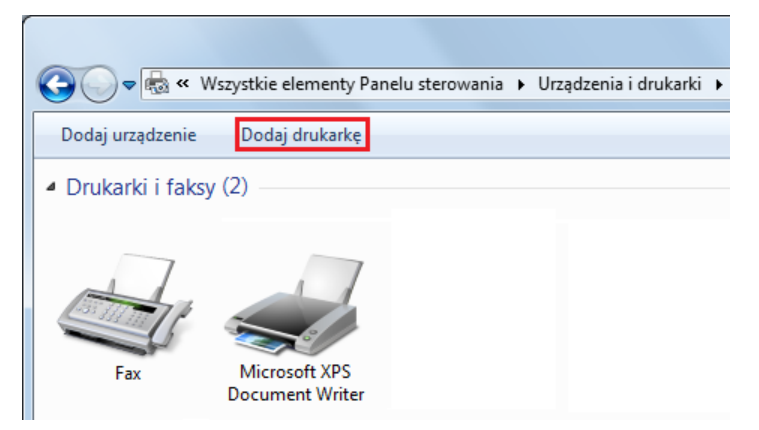

3. Kliknij: **Dodaj drukark**ę **lokaln**ą, a następnie **Dalej**

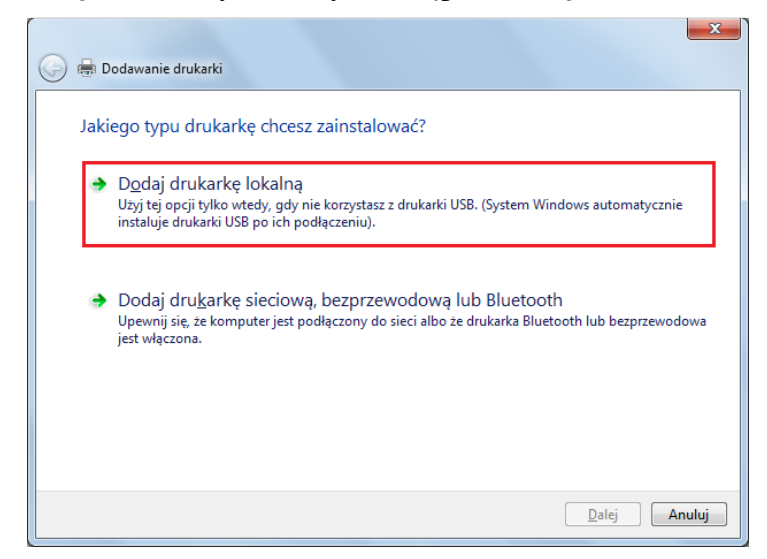

4. W kolejnym oknie zaznacz **Utwórz nowy port: Typ portu:** i z listy rozwijanej wybierz **Standard TCP/IP Port**. Kliknij **Dalej**

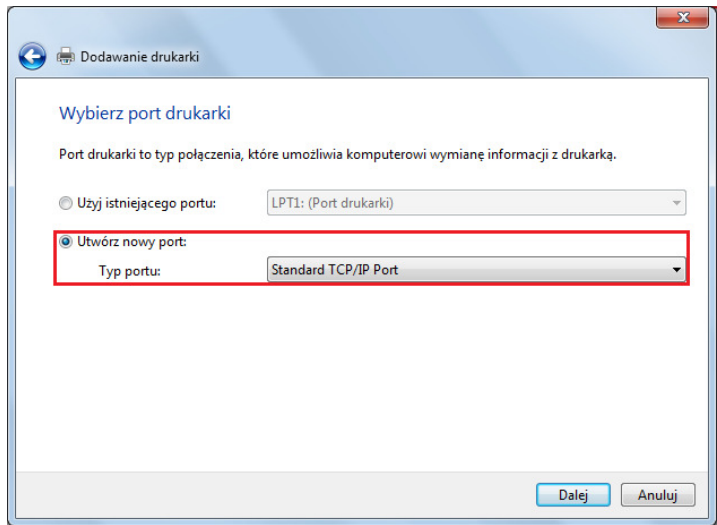

5. W kolejnym oknie wpisz **192.168.1.1** (LAN IP routera) w polu **Nazwa hosta drukarki lub adres IP** oraz **Nazwa portu**. Następnie kliknij **Dalej**.

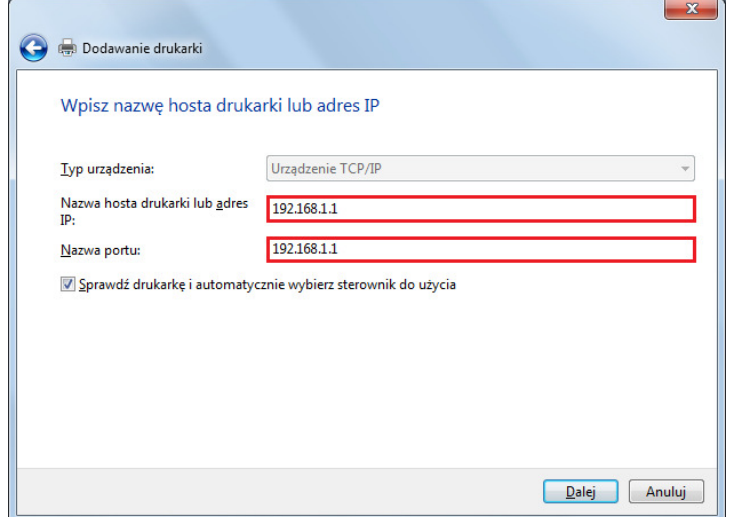

6. W kolejnym oknie w **Typ Urz**ą**dzenia** wybierz Niestandardowy, a następnie kliknij Ustawienia.

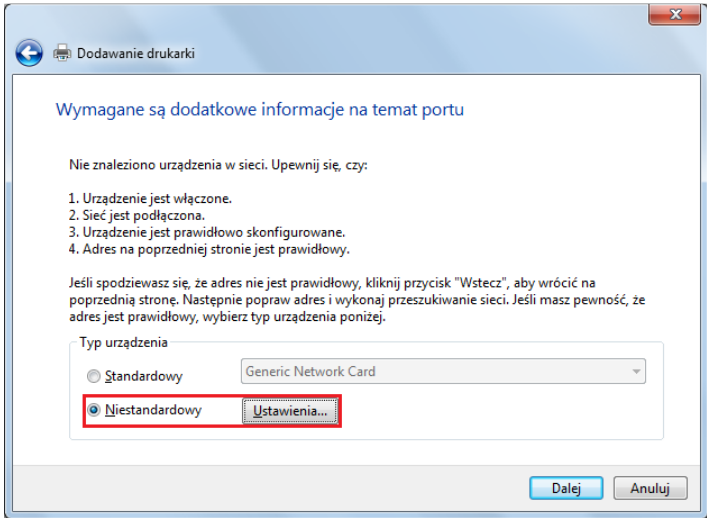

7. W części Protokół wybierz **LPR**, następnie wpisz **p1 (cyfra 1)** w nazwie kolejki**.**  Potem kliknij **OK**.

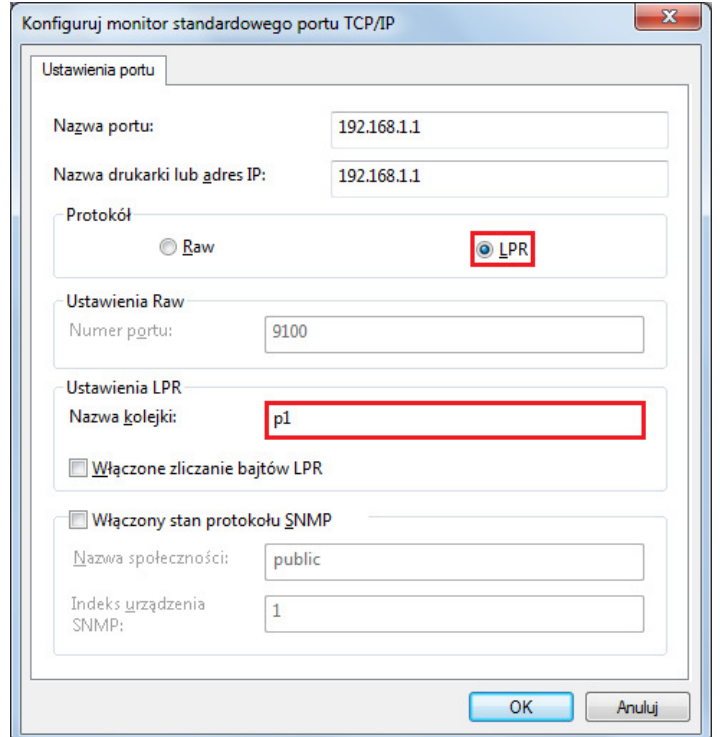

Po powrocie do okna jak w punkcie 6 kliknij **Dalej**.

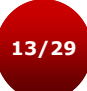

8. Teraz system poprosi Cię o wybór prawidłowej drukarki, którą podłączyłeś do routera. Po dokonaniu wyboru, kliknij **Dalej**. Jeśli drukarka nie znajduje się na liście kliknij **Z dysku…** i wskaż właściwe

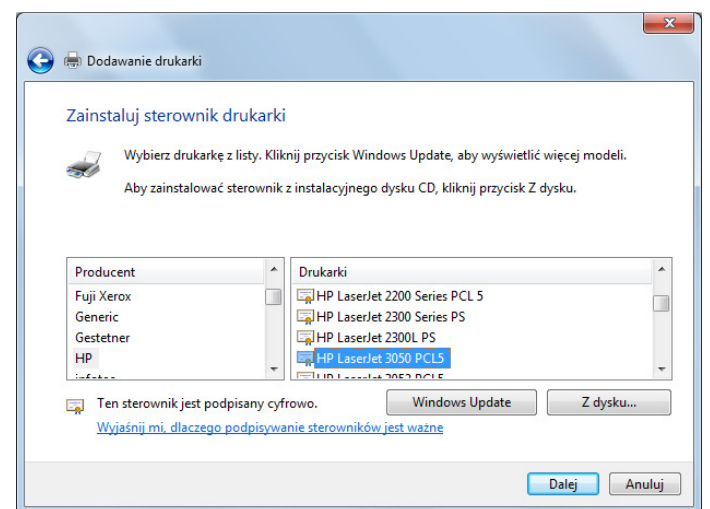

9. W kolejnym oknie wpisz nazwę drukarki. Następnie kliknij **Dalej**.

sterowniki.

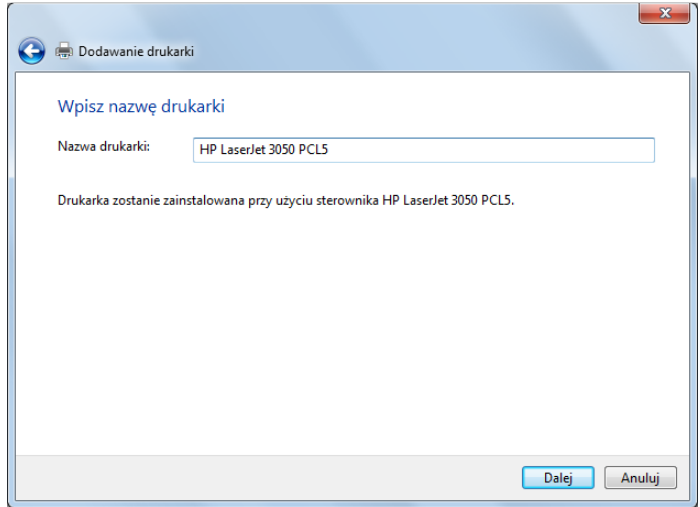

10. W kolejnym oknie wybierz opcje udostępniania drukarki. Następnie kliknij **Dalej**

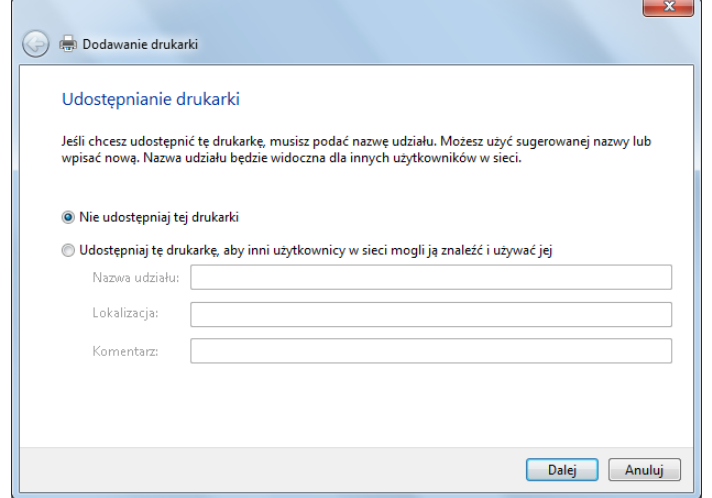

11. Pomyślnie dodano drukarkę. Kliknij **Zako**ń**cz**.

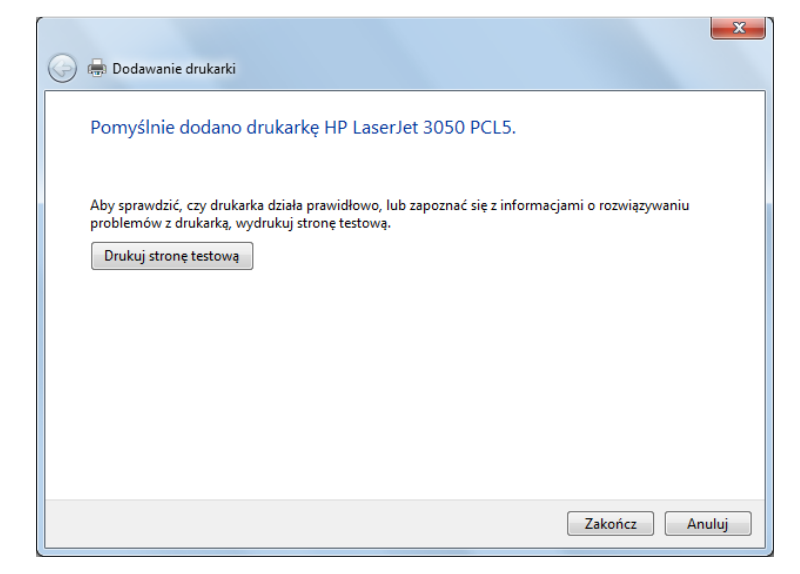

Od tej pory można już korzystać z drukarki. Większość drukarek różnych producentów jest kompatybilna z routerami Vigor.

**Uwaga 1:** Niektóre drukarki z możliwością faksu, skanowania lub innymi funkcjami dodatkowymi nie są wspierane. Jeżeli nie jesteś pewien czy twoja drukarka jest obsługiwana, lista kompatybilnych drukarek znajduje się na stronie www.draytek.com . Otwórz **Support>>FAQ**; znajdź link **Printer Server** i kliknij link "**What types of printers are compatibile with Vigor router?"**

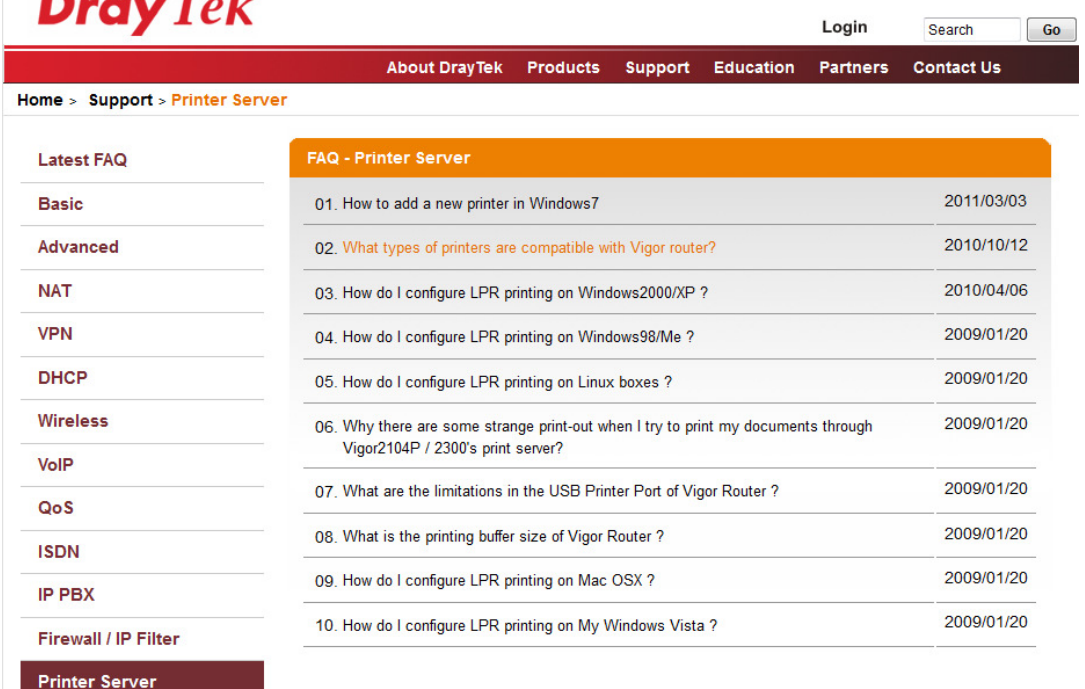

**Uwaga 2:** Router Vigor obsługuje polecenie drukowania przez LAN/WLAN, ale nie WAN.

## 3. Konfiguracja routera przez stronę Web

W celu uzyskania dostępu do Internetu, po zainstalowaniu sprzętu, należy do końca przeprowadzić podstawową konfigurację.

#### 3.1 Podstawowa konfiguracja

**Kreator konfiguracji** ma na celu ułatwić ustawienie routera w celu uzyskania dostępu do Internetu.

- 1. Upewnij się, że router jest prawidłowo połączony z komputerem.
	- **Uwaga:** Możesz pozwolić aby Twój komputer sam uzyskał IP od routera automatycznie lub ustawić adres IP komputera w tej samej podsieci co domyślny adres IP routera Vigor, tj. 192.168.1.1. Szczegółowe informacje znajdują się w dalszej części instrukcji, tj. Rozwiązywanie Problemów.
- 2. Otwórz przeglądarkę i wpisz http://192.168.1.1 . W wywołanym okienku pojawi się polecenie aby wprowadzić nazwę użytkownika i hasło.

Dla poziomu użytkownika nie wpisuj niczego w oknie i kliknij **Zaloguj** - pojawi się główny ekran.

Dla poziomu administratora wpisz nazwę użytkownika **admin**, hasło **admin** i kliknij **Zaloguj** - pojawi się główny ekran.

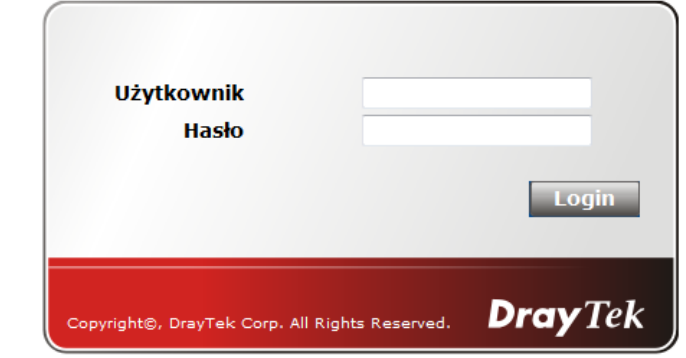

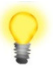

**Uwaga:** Jeżeli nie uda Ci się uzyskać dostępu do konfiguracji sieci, należy przejść do części "Rozwiązywanie problemów" w celu zdiagnozowania i rozwiązania problemu.

3. Domyślnie router dokona automatycznego wylogowania po pięciu minutach bezczynności (brak operacji na stronie). Możesz dostosować ustawienia do własnych potrzeb.

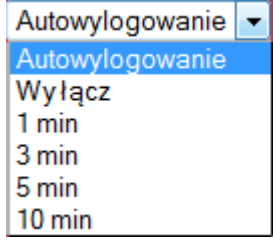

4. Teraz, po pojawieniu się głównego ekranu, kliknij **Kreator Konfiguracji**.

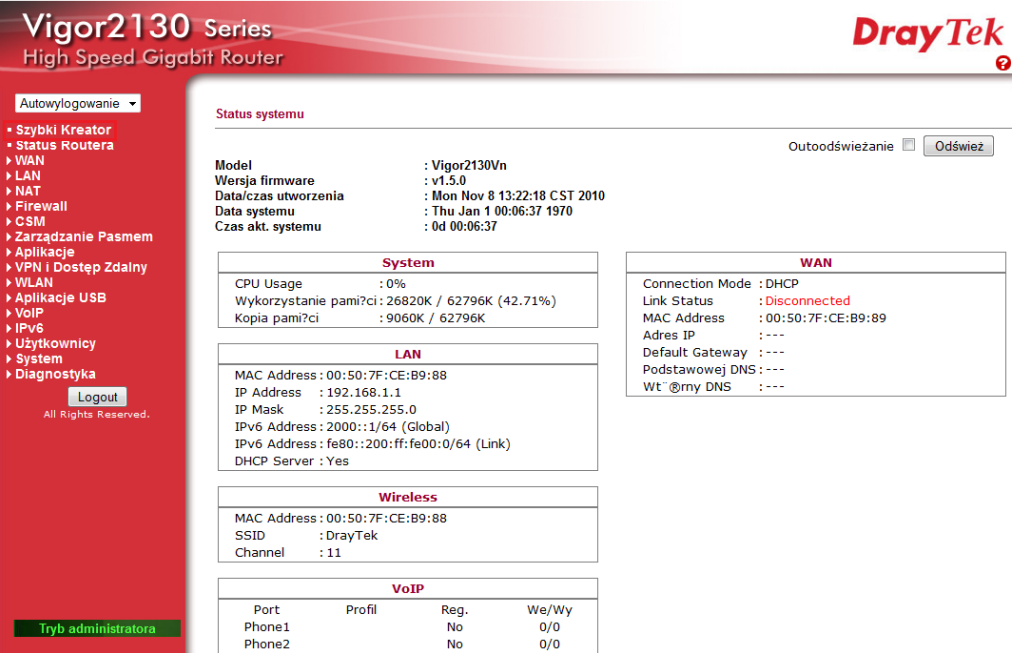

**Uwaga:** Menu może się różnić w zależności od modelu routera, który posiadasz.

5. Pojawi się strona powitalna kreatora. Kliknij Dalej

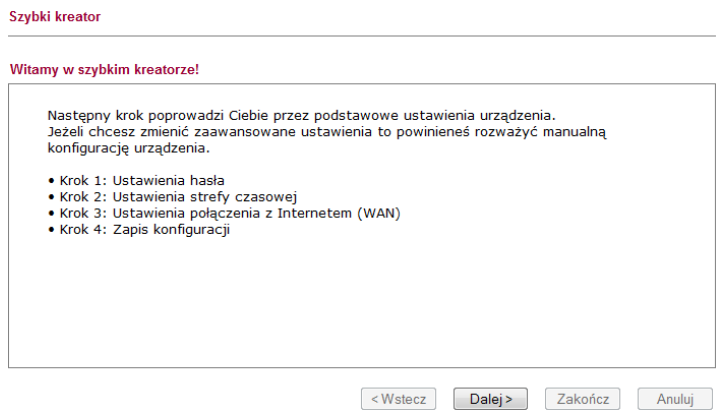

6. Wpisz hasło logowania w polu **Nowe Hasło**, a następnie wprowadź je ponownie w polu **Potwierd**ź **Hasło**. Następnie kliknij **Dalej** aby przejść do kolejnego kroku.

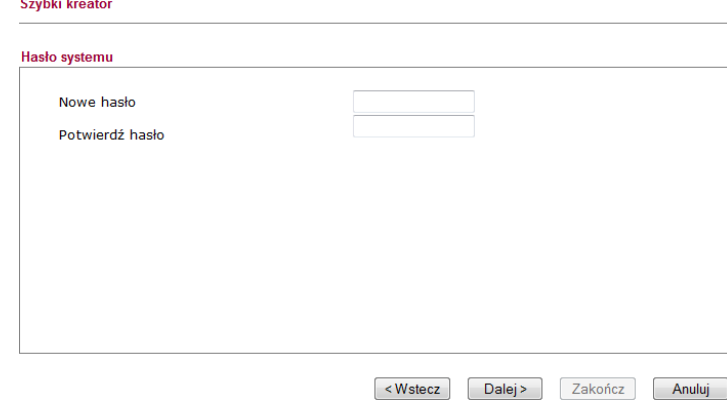

7. Wybierz strefę czasową w której znajduje się router. Następnie kliknij **Dalej** aby przejść do kolejnego kroku.

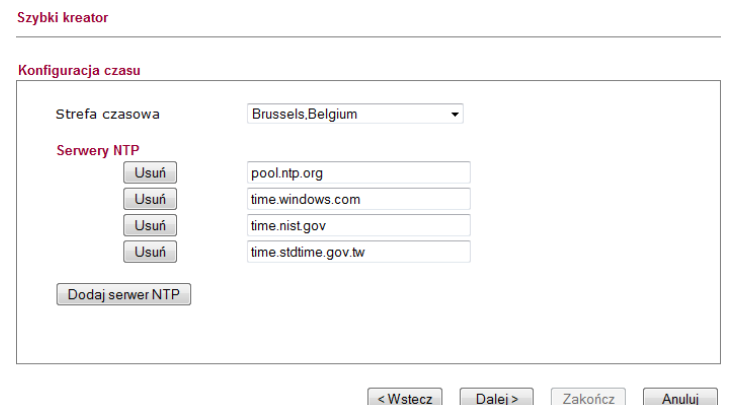

8. Na następnej stronie, tak jak to pokazano poniżej, należy wybrać właściwy rodzaj dostępu do Internetu **zgodnie z informacj**ą **dostarczon**ą **przez Twojego dostawc**ę **usług internetowych**. Na przykład, powinieneś wybrać tryb PPPoE jeżeli Twój dostawca dostarcza Ci dostęp PPPoE. Następnie kliknij **Dalej** aby przejść do kolejnego kroku.

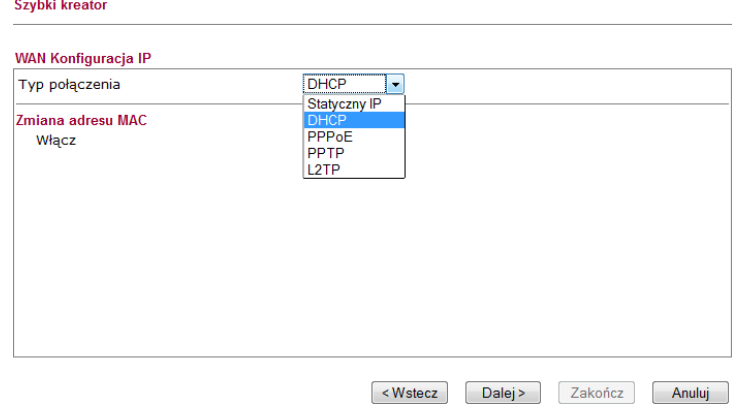

**Statyczny IP:** jeśli klikniesz Statyczny IP, należy manualnie wprowadzić adresację IP dostarczoną przez Twojego dostawcę usług. Następnie kliknij **Dalej**.

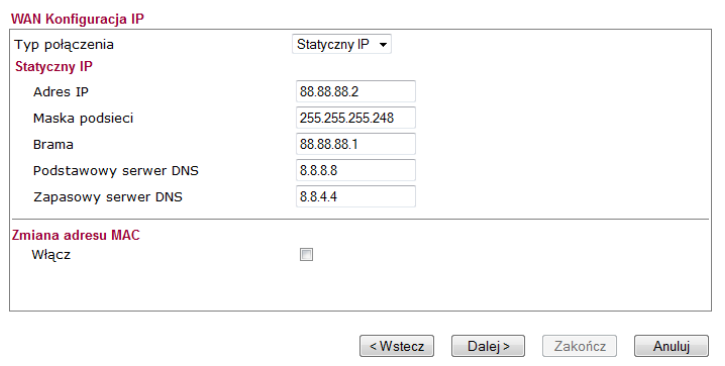

**DHCP:** jeśli klikniesz DHCP pojawi się przedstawiona poniżej strona. Po prostu kliknij **Dalej**. Szybki kreator

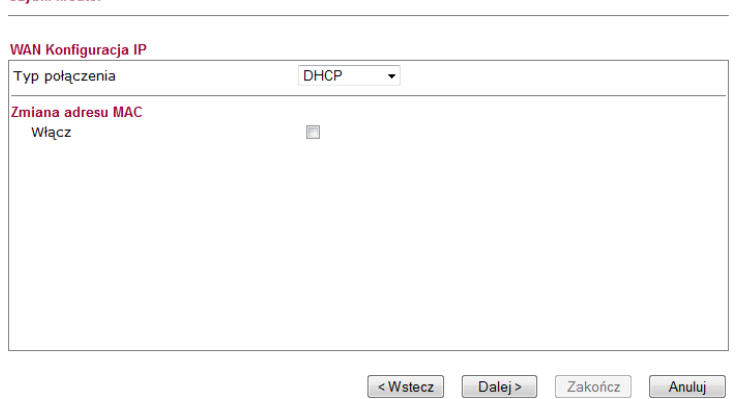

**PPPoE:** jeśli klikniesz PPPoE, należy manualnie wprowadzić Nazwę użytkownika/Hasło dostarczone przez Twojego dostawcę usług. Następnie kliknij **Dalej**.

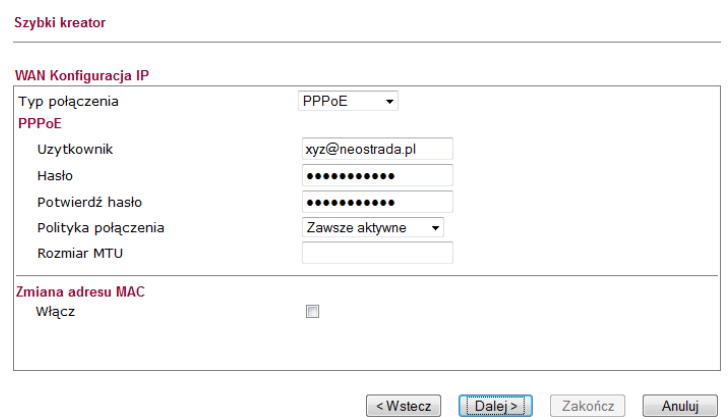

9. Pojawienie się okna przedstawionego na rysunku poniżej oznacza, że kreator został zakończony. Wyświetlone podsumowanie zależy od rodzaju połączenia. Kliknij **Koniec** i zrestartuj router. Po tym możesz już korzystać z Internetu.

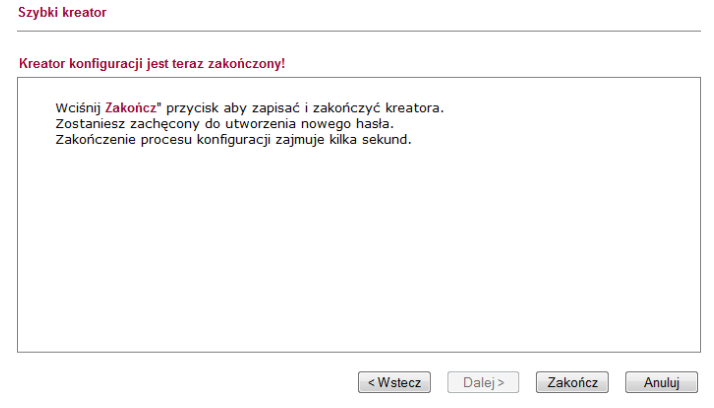

## 3.2 Konfiguracja bezprzewodowa

 Jeżeli posiadasz router Vigor2130, pomiń tę część.

Aby urządzenie Vigor2130n/Vn działało poprawnie wykorzystując funkcje bezprzewodowe, konieczna jest konfiguracja ustawień sieci bezprzewodowej. Zapoznaj się dokładnie z informacjami zamieszczonymi poniżej w celu prawidłowej konfiguracji routera.

Domyślna wartość zakresu częstotliwości jest zależna od kraju w którym zakupiono urządzenie.

#### **3.2.1 Podstawowa koncepcja sieci bezprzewodowej**

W trybie infrastruktury sieci, bezprzewodowy router Vigor spełnia rolę Punktu Dostępu (AP) łączącego wielu klientów bezprzewodowych lub stacji (STA). Wszystkie stacje (klienci) współdzielą dostęp do Internetu z innymi przewodowymi hostami przez router Vigor.

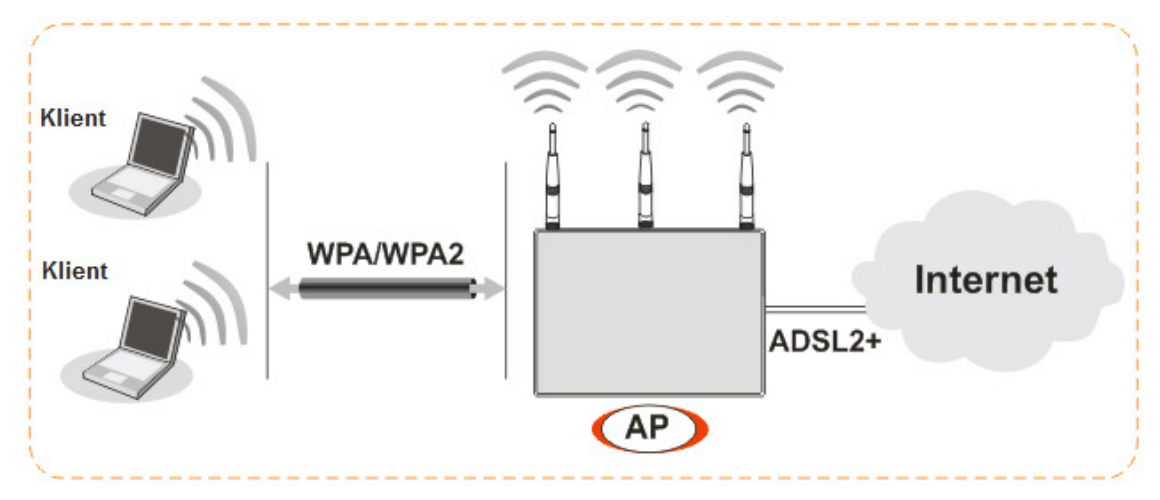

#### **3.2.2 Ustawienia ogólne**

1. W części **WLAN**, wybierz **Ustawienia Ogólne**. Pojawi się okno tak jak to przedstawiono niżej.

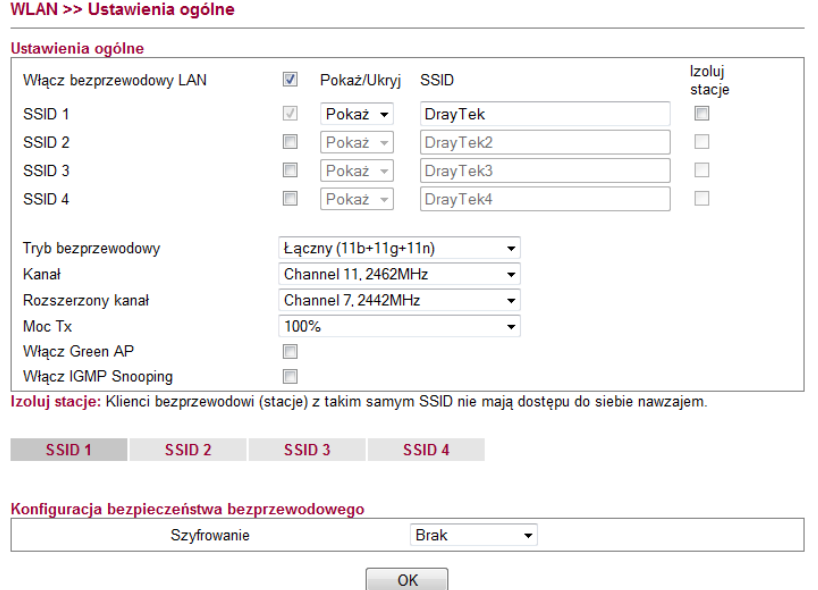

- 2. Zaznacz **Wł**ą**cz bezprzewodowy LAN** aby uruchomić funkcję bezprzewodową.
- 3. Urządzenia bezprzewodowe mogą łączyć się z routerem wykorzystując IEEE802.11b, IEEE802.11g lub IEEE802.11n. Wybierz tryb Łączny(11b+11g+11n).
- 4. Wpisz nazwę **SSID**. Domyślna nazwa SSID to **DrayTek**. Sugerujemy aby zmienić ją na konkretną nazwę, która będzie odpowiadała Twoim potrzebom.

**SSID (service set**  Służy do nadawania nazwy sieci WLAN dla tego routera i **identifier)**  musi mieć tę samą treść w karcie/kartach bezprzewodowych klienckiego PC/notebooka. SSID może składać się z liter, cyfr lub różnych znaków specjalnych.

5. Domyślnym kanałem jest kanał 11. Możesz go zmienić na inny właściwy w przypadku kiedy wybrany kanał jest narażony na zakłócenia.

#### **3.2.3 Ustawienia zabezpiecze**ń

1. W części **WLAN>> Ustawienia Ogólne**, przejdź do **Konfiguracji bezpiecze**ń**stwa bezprzewodowego**.

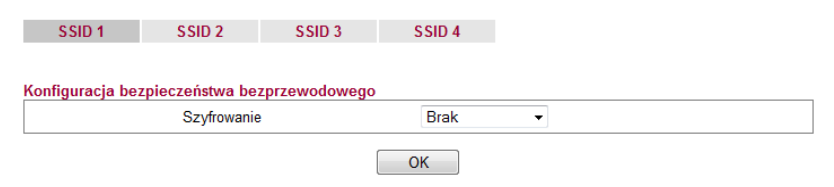

2. Wybierz właściwy tryb szyfrowania w celu poprawienia bezpieczeństwa i zachowania prywatności bezprzewodowo przesyłanych pakietów danych.

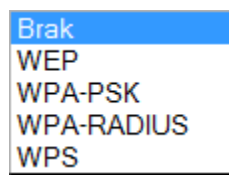

 $\parallel$ 

**Brak**: Wyłącza mechanizm szyfrujący. W celu zachowania bezpieczeństwa, zaleca się wybór jednego z trybów szyfrowania.

**WEP**: Wpisz klucz szyfrujący oraz wybierz tryb uwierzytelniania.

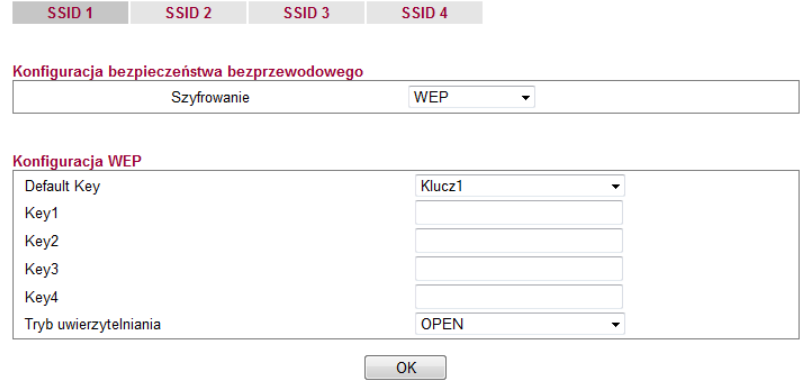

**WPA-PSK**: Wybierz typ oraz algorytm. Wpisz klucz szyfrujący.

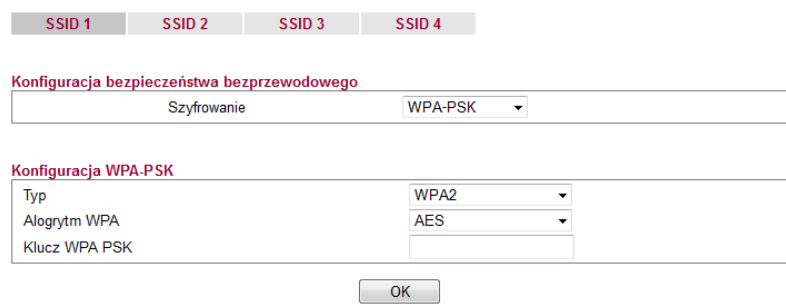

**WPA-RADIUS**: Wybierz typ oraz algorytm . Wpisz adres IP serwera RADIUS, port docelowy oraz klucz wspólny.

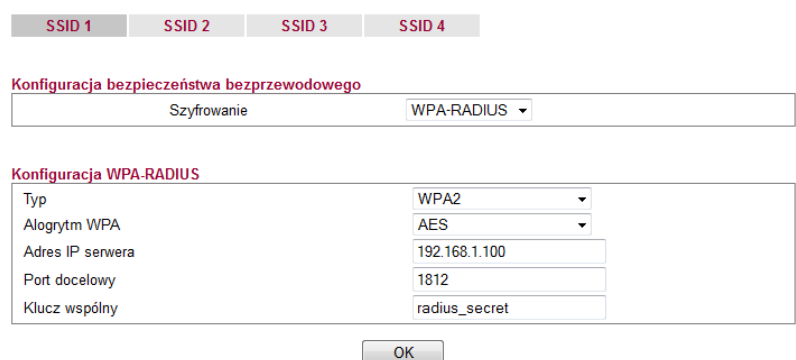

**WPS**: Możesz wcisnąć Start PBC lub Start PIN w celu ustanowienia bezpiecznego połączenia bezprzewodowego.

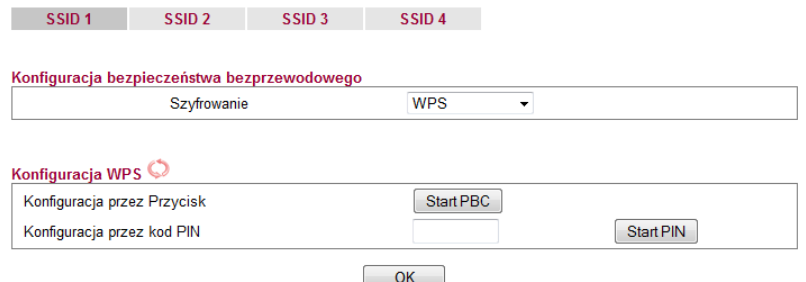

- 3. Dla szyfrowania **WPA/WPA2** w polu klucz PSK wpisz 8~63 znaków ASCII lub 64 cyfry heksadecymalne rozpoczynające się od 0x, na przykład "0123456789ABCD...." lub "0x321253abcde.....". WPA szyfruje każdą przesyłaną radiowo ramkę korzystając z **Klucza PSK** wprowadzonego w tym panelu.
- 4. Dla szyfrowania **WEP** wybierz tryb 64 lub 128 bitowy. Dla 64 bitowego klucza WEP, wpisz 5 znaków ASCII lub 10 cyfr heksadecymalnych rozpoczynając od 0x, na przykład ABCDE lub 0x4142434445. W 128 bitowym kluczu WEP, wpisz 13 znaków ASCII lub 26 cyfr heksadecymalnych rozpoczynając od 0x, na przykład ABCDEFGHIJKLM lub 0x4142434445464748494A4B4C4D. Tylko jeden klucz WEP może być wybrany i pozwala użytkownikowi na wprowadzenie znaków.
- 5. Naciśni**j OK** w celu zapamiętania ustawień.

Należy pamiętać, że w celu zachowania komunikacji, wszystkie urządzenia bezprzewodowe muszą obsługiwać ten sam system szyfrowania i współdzielić ten sam klucz. Jeżeli zdecydujesz się na tryb WEP, tylko jeden z czterech predefiniowanych kluczy może być jednorazowo wybrany.

## 4. Rozwiązywanie problemów

Zadaniem niniejszej częś ci jest pomoc w znalezieniu rozwiązań problemów, które uniemożliwiają dostęp do Internetu pomimo zainstalowania routera i przeprowadzenia konfiguracji przez przeglą darkę. Zapoznaj się z podpunktami poniż ej aby sprawdzić status podstawowej instalacji krok po kroku.

- status podstawowej instalacji krok<br>
> Sprawdzenie statusu sprzętu
- Sprawdzenie ustawień połączenia sieciowego na Twoim komputerze
- Pingowanie routera z komputera
- Sprawdzenie ustawień dostawcy usług internetowych
- > Przywrócenie ustawień fabrycznych

Jeżeli wszystkie wyżej wymienione kroki zostały przeprowadzone a mimo to, router nadal nie działa poprawnie, należy skontaktować się z dystrybutorem w celu uzyskania fachowej pomocy.

#### 4.1 Sprawdzenie statusu sprzętu

Wykonaj następujące kroki aby zweryfikowa ć status sprzętu.

- 1. Sprawdź zasilanie i poł ączenie kablowe LAN. Zapoznaj się z punktem **2.1 Instalacja Sprz**ę**tu** aby uzyska ć więcej informacji.
- 2. Włącz router. Upewnij si ę, ze **kontrolka ACT** miga z częstotliwo ścią jeden raz na sekundę i czy **kontrolka LAN** świeci się jasnym światłem.

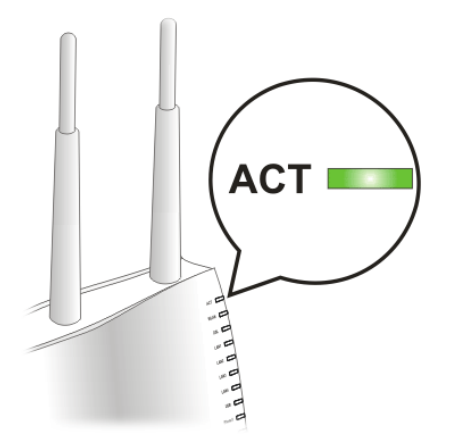

**3.** Jeśli nie, oznacza to nieprawidłowości ze statusem sprzętu. Wróć do sekcji "2.1 Instalacja Sprzętu" i przeprowadź instalację sprzętu ponownie. Jeśli to nie pomoże, spróbuj raz jeszcze.

## 4.2 Sprawdzenie ustawień połączenia sieciowego na Twoim komputerze

Czasami błąd w połączeniu ma miejsce w wyniku błędnych ustawień połączenia sieciowego. Jeżeli po zastosowaniu się do wytycznych zawartych we wcześniejszym punkcie nadal nie możesz nawiązać połączenia, należy przeprowadzić kroki zamieszczone poniżej w celu upewnienia się, że ustawienia połączenia sieciowego są w porządku.

#### **U**ż**ytkownicy Windows**

- 圁 Poniższy przykład dotyczy operacji przeprowadzanych pod Windows 7. Pomoc dla użytkowników innych systemów operacyjnych znajduje się w formie przykładów krok po kroku i innych uwag na stronie www.draytek.com
- 1. Otwórz **Panel Sterowania** i przejdź do **Centrum Sieci i Udost**ę**pniania** (Windows XP: **Poł**ą**czenia Sieciowe,** Windows Vista: **Centrum Sieci i Udost**ę**pniania**).
- 2. Kliknij **Poł**ą**czenie Lokalne**, a następnie **Wła**ś**ciwo**ś**ci**.

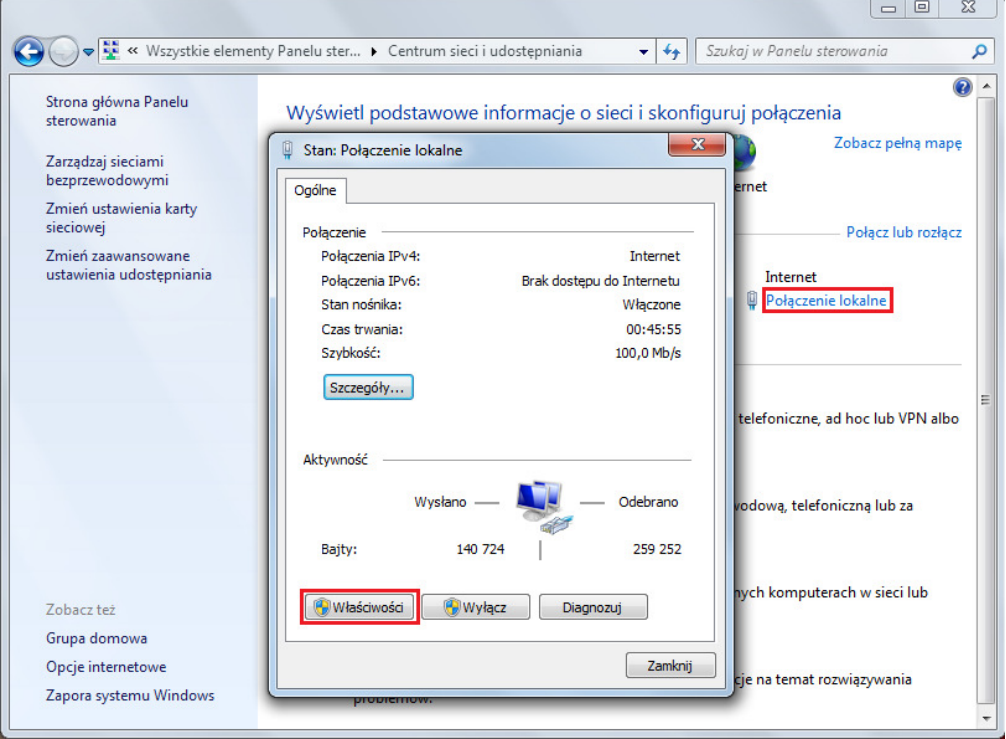

3. Wybierz **Protokół Internetowy w wersji 4 (TCP/IP)** a następnie kliknij **Wła**ś**ciwo**ś**ci**. Pojawi się nowe okno w którym zaznacz **Uzyskaj adres IP automatycznie** oraz **Uzyskaj adres serwera DNS automatycznie**.

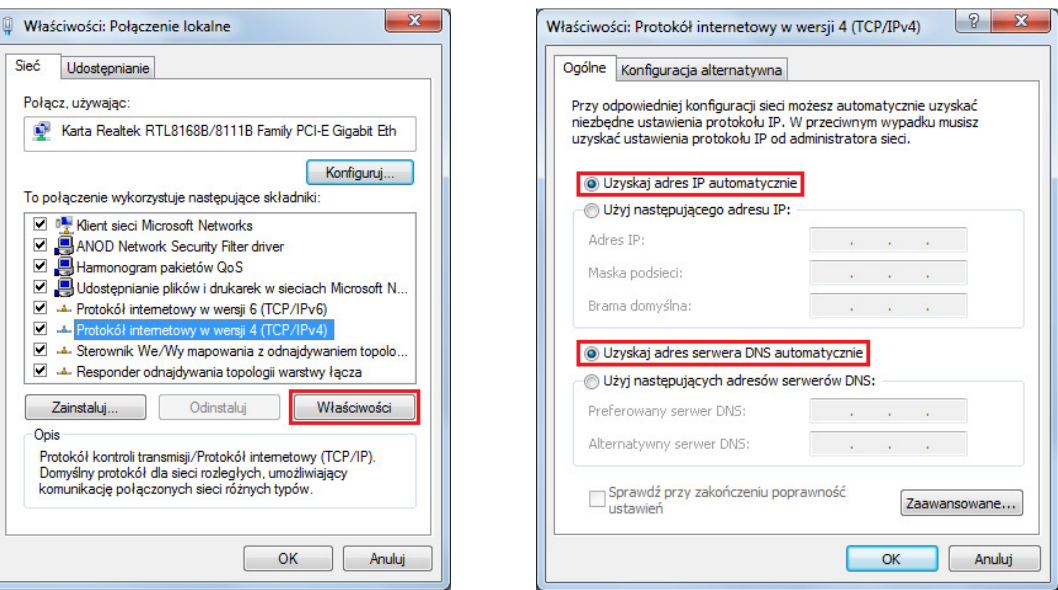

#### **U**ż**ytkownicy MacOS**

- 1. Dwukrotnie kliknij ikonę obecnie używanego MacOs na pulpicie.
- 2. Otwórz katalog **Programy** i wejdź w **Sie**ć**.**
- 3. W oknie **Sie**ć, wybierz **U**ż**ywaj**ą**c DHCP** z listy rozwijanej **Konfiguruj IPv4**.

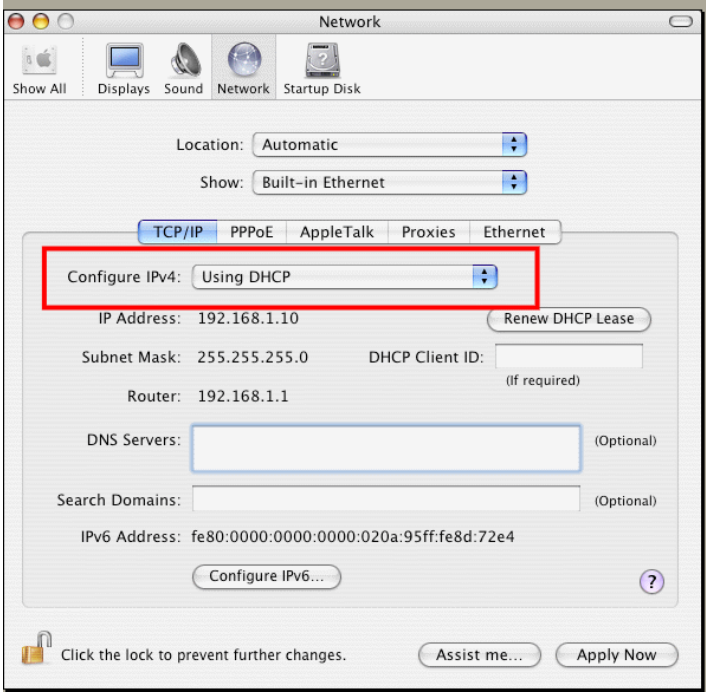

#### 4.3 Pingowanie routera z Twojego komputera

Adres IP bramy domyślnej (routera) to 192.168.1.1 dla urządzeń w sieci lokalnej. Z pewnych względów, może być konieczne skorzystanie z polecenia "ping" w celu sprawdzenia statusu połączenia routera. **Najwa**ż**niejsz**ą **rzecz**ą **jest to aby komputer otrzymał odpowied**ź **od 192.168.1.1**. Jeżeli tak nie jest należy sprawdzić adres IP swojego komputera. Sugerujemy ustawienie połączenia sieciowego na **uzyskanie IP automatycznie** (zapoznaj się z punktem 4.2).

Aby prawidłowo przeprowadzić proces pingowania routera należy kolejno wykonać kroki tak jak to opisano poniżej.

#### **U**ż**ytkownicy Windows**

- 1. Otwórz okno dialogowe **Command (Menu Start>Uruchom).**
- 2. Wpisz **command** (dla Widnows 95/98/ME) lub **cmd** (dla Windows NT/2000/XP/Vista/7). Pojawi się okno dialogowe DOS.

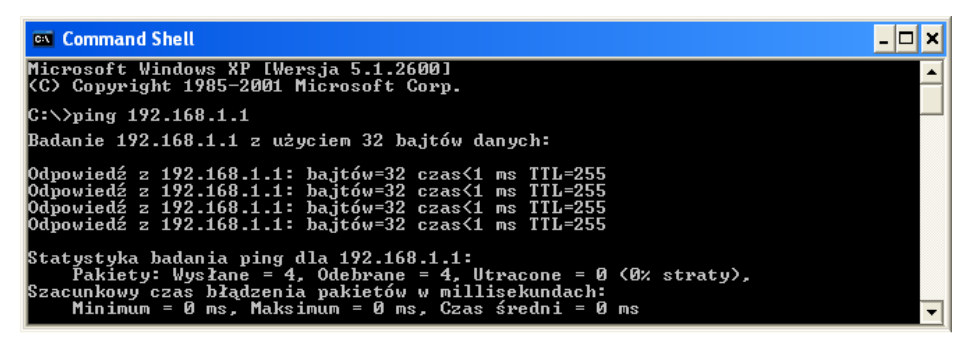

- 3. Wpisz **ping 192.168.1.1** i naciśnij [Enter]. Jeżeli połączenie jest w porządku, pojawi się wiersz: "Odpowiedź z 192.168.1.1:bajtów=32 czas<1ms TTL=255".
- 4. Jeżeli ten wiersz się nie pojawi należy sprawdzić ustawienia adresu IP na swoim komputerze.

#### **U**ż**ytkownicy MacOs (Terminal)**

- 1. Dwukrotnie kliknij obecnie używany MacOs na pulpicie.
- 2. Otwórz katalog **Programy** a następnie wejdź w **Narz**ę**dzia.**
- **3. Dwukrotnie kliknij Terminal. Pojawi sie okno Terminalu.**
- 4. Wpisz **ping 192.168.1.1** and naciśnij [Enter]. Jeśli połączenie jest w porządku, pojawi się wiersz **"64 bytes from 192.168.1.1: icmp\_seq=0 ttl=255 time=xxxx ms**".

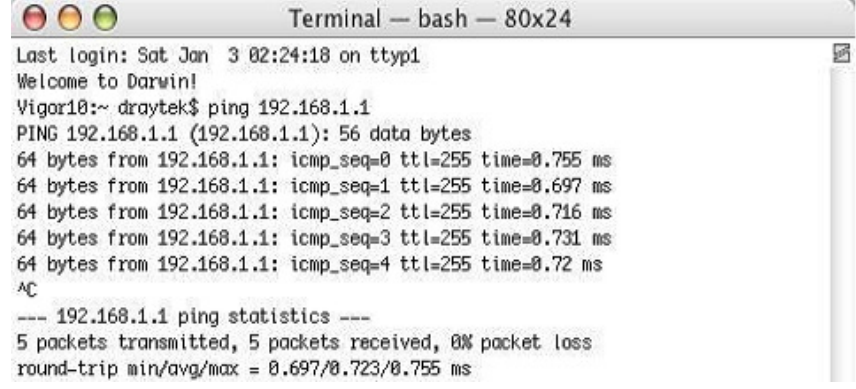

© Brinet sp. z o.o. – Wyłączny dystrybutor DrayTek w Polsce – www.brinet.pl – www.draytek.pl

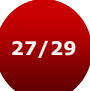

#### 4.4 Sprawdzenie ustawień dostępu do Internetu

Otwórz **WAN >> Dost**ę**p do Internetu** w celu przejrzenia wcześniej wprowadzonych ustawień.

#### **U**ż**ytkownicy Statycznego IP**

- 1. Sprawdź czy opcja **Wł**ą**cz** jest zaznaczona.
- 2. Sprawdź czy typ połączenia **Statyczny IP** jest wybrany.
- 3. Sprawdź czy pola **Adres IP, Maska Podsieci** i **Adres IP bramy** mają poprawnie wprowadzone wartości dostarczone przez Twojego ISP.

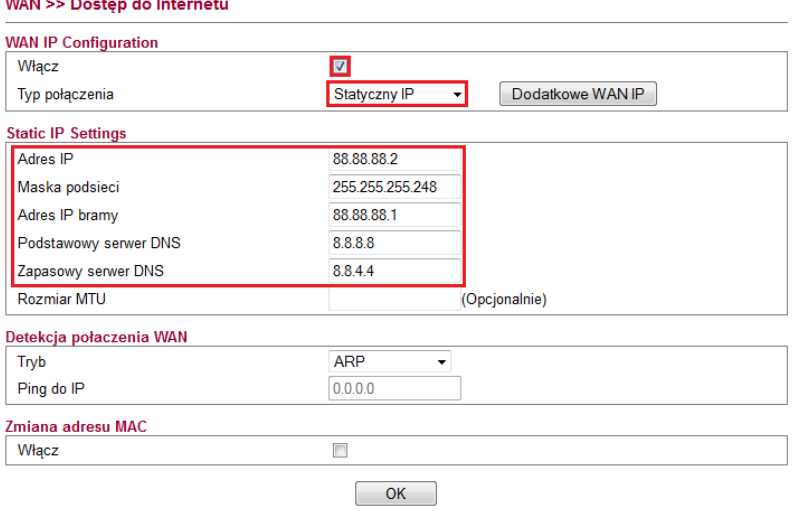

#### **U**ż**ytkownicy PPPoE**

- 1. Sprawdź czy opcja **Wł**ą**cz** jest zaznaczona.
- 2. Sprawdź czy typ połączenia **PPPoE** jest wybrany.
- 3. Sprawdź czy pola **U**ż**ytkownik** i **Hasło** mają poprawnie wprowadzone wartości, identyczne z tymi, które uzyskałeś od swojego dostawcy usług internetowych.

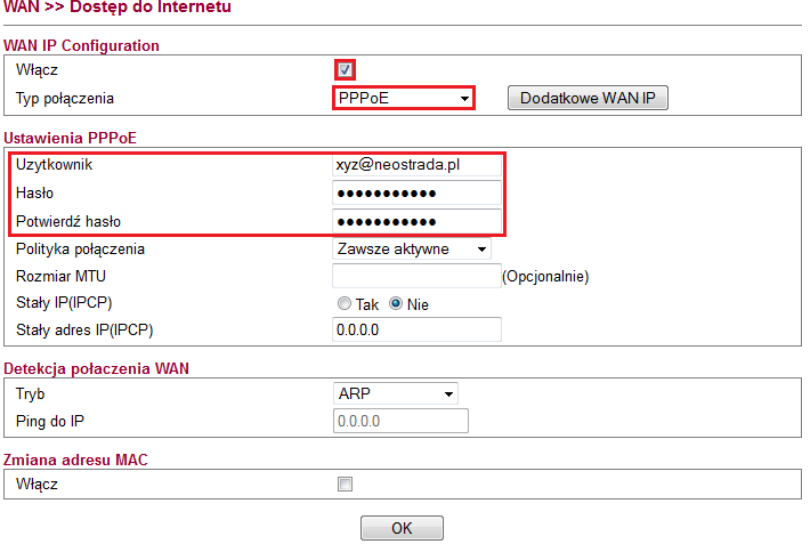

#### 4.5 Przywrócenie ustawień fabrycznych

> Przywrócenie ustawień domyślnych może spowodować rozwiązanie problemów z niewłaściwym działaniem. Spróbuj zresetować router przez oprogramowanie lub sprzęt.

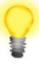

**Ostrze**ż**enie:** Po przywróceniu ustawie ń domyślnych stracisz wszystkie wcześniejsze ustawienia. Upewnij si ę, że zapisałeś wszelkie przydatne ustawienia przed przywróceniem ustawie ń domyślnych.

#### **Reset przez oprogram mowanie**

Możesz przywrócić router do ustawie ń fabrycznych przez przeglądarkę .

Przejdź do **System** i wybierz **Restart Systemu**. Pojawi się poniższe okno. Wybierz **U**ż**ywaj**ą**c konfiguracji fabrycznej**  i wciśnij **OK**. Po kilku sekundach router powróci powróci do ustawień fabrycznych.

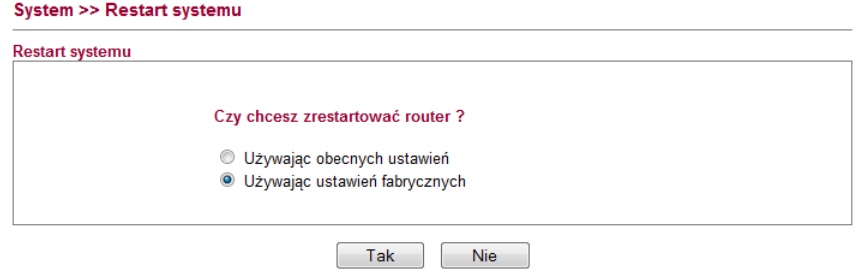

#### **Reset przez sprz**ę**t**

Podczas pracy routera ( (miga kontrolka ACT), naciśnij przycisk **Factory Reset** i przytrzymaj go ponad 5 sekund. Kiedy zauwa żysz, ze kontrolka ACT zaczyna szybko migać, zwolnij przycisk. Nast ępnie router uruchomi się ponownie z ustawieniami domyślnymi.

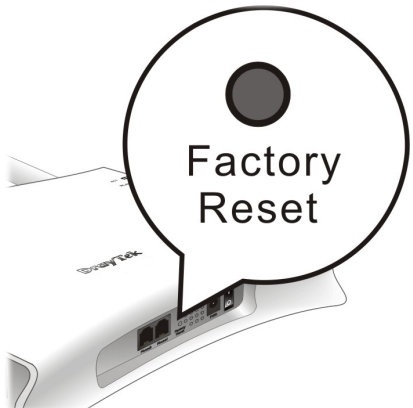

Po przywróceniu ustawień domyślnych, możesz ponownie skonfigurowa ć router w sposób odpowiadający Twoim wymaganiom.

#### 4.6 Kontakt z dystrybutorem

Jeżeli po wielu próbach router nadal nie działa prawidłowo skontaktuj sie z dystrybutorem w celu uzyskania dalszej pomocy. Je śli masz jakiekolwiek pytania, prze ślij je na adres e-mailowy <u>support@draytek.pl</u>.